# **CytoCalc™ Data Analysis Software**

User Guide

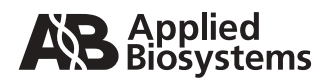

© Copyright 1997, 2001, Applied Biosystems. All rights reserved.

#### **For Research Use Only. Not for use in diagnostic procedures.**

Information in this document is subject to change without notice. Applied Biosystems assumes no responsibility for any errors that may appear in this document. This document is believed to be complete and accurate at the time of publication. In no event shall Applied Biosystems be liable for incidental, special, multiple, or consequential damages in connection with or arising from the use of this document.

ABI PRISM, Applied Biosystems, BioCAD, CytoFluor, GeneScan, INTEGRAL, POROS, Procise and Tropix are registered trademarks of Applera Corporation or its subsidiaries in the U.S. and certain other countries.

AB (Design), Applera, CytoCalc, Data Explorer, Expedite, FMAT, Mariner, Pioneer, Proteomics Solution 1, SPRINT, VISION, and Voyager are trademarks of Applera Corporation or its subsidiaries in the U.S. and certain other countries.

ICAT is a trademark of the University of Washington in the U.S. and certain other countries, exclusively licensed to Applied Biosystems Group of Applera Corporation.

MDS is a registered trademark and SCIEX is a trademark of MDS, Inc.

TaqMan is a registered trademark of Roche Molecular Systems, Inc.

IBM is a registered trademark of International Business Machines Corporation.

Microsoft, MS, Windows, and MS-DOS are registered trademarks of Microsoft Corporation.

All other trademarks are the sole property of their respective owners.

Printed in the USA, 07/2001 Part Number PH600007 Rev. A

# **Table of Contents**

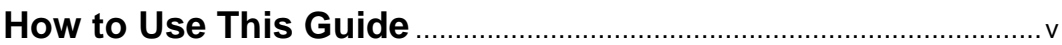

### **[Chapter 1 Installing the CytoCalc Data Analysis Software](#page-8-0)**

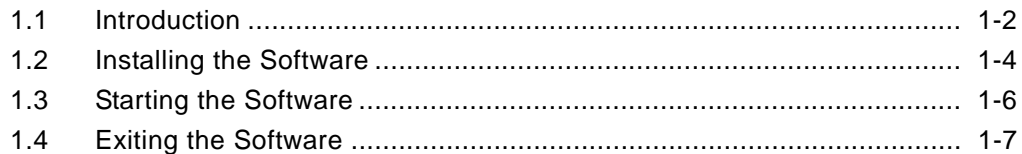

### **[Chapter 2 Using the Plate Layout Screen](#page-16-0)**

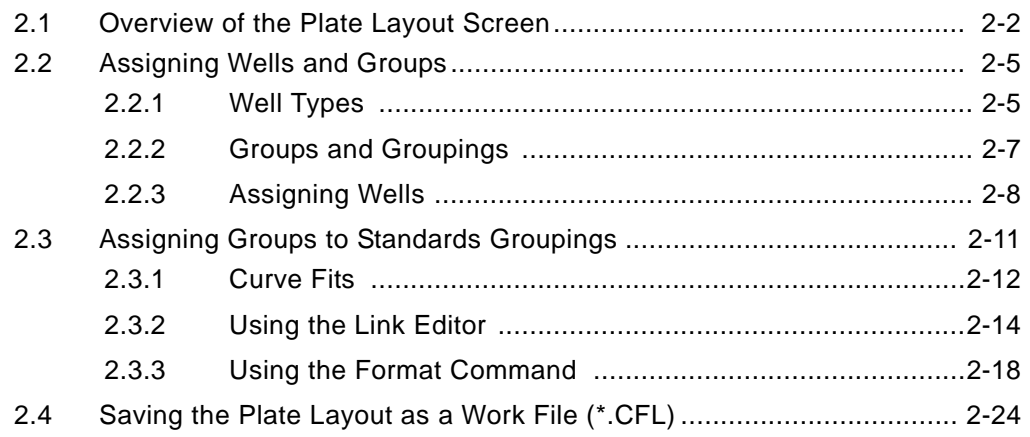

### **[Chapter 3 Displaying, Graphing, and Printing Data](#page-40-0)**

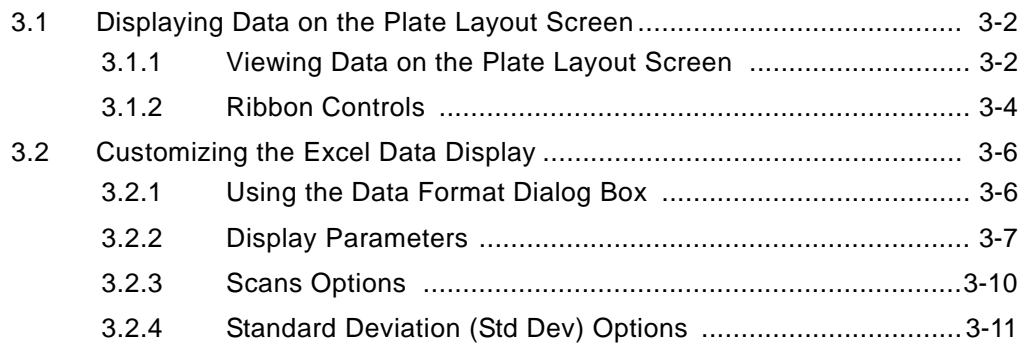

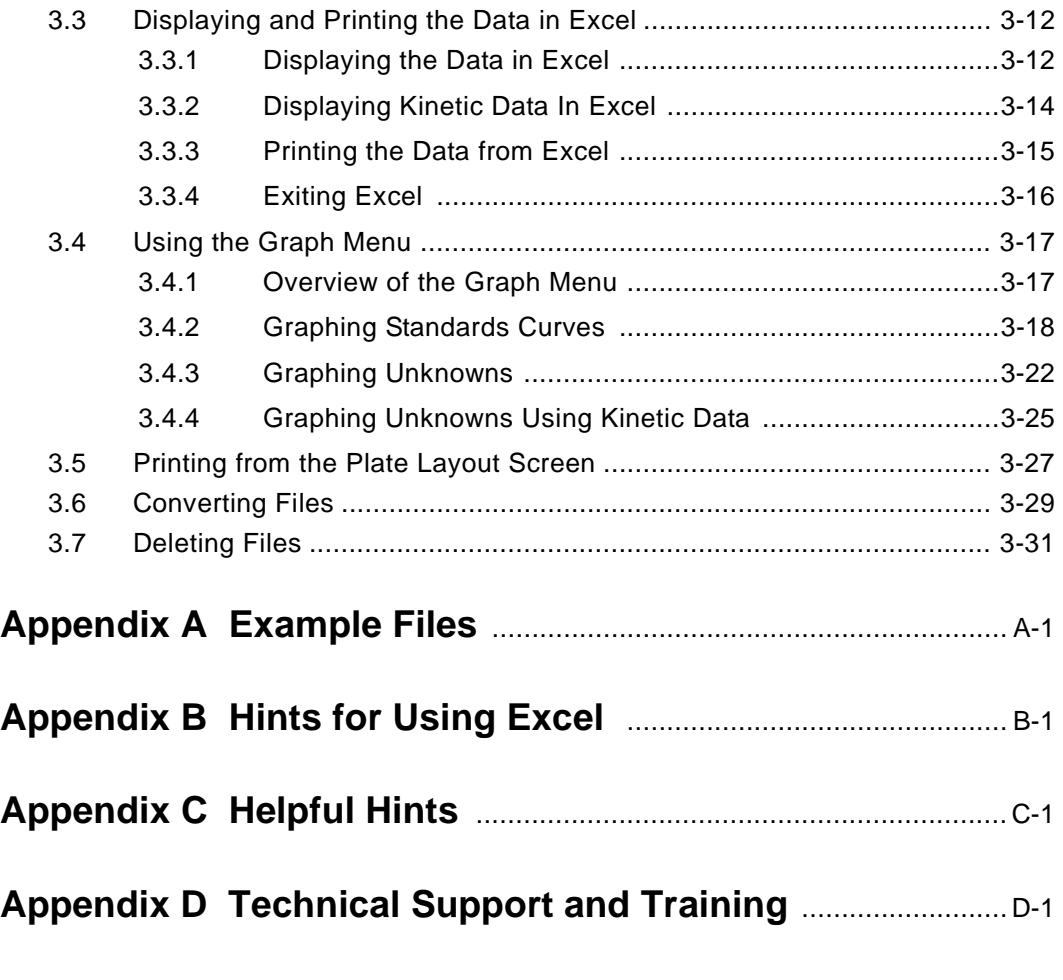

**[Index](#page-90-0)**

## <span id="page-4-0"></span>**How to Use This Guide**

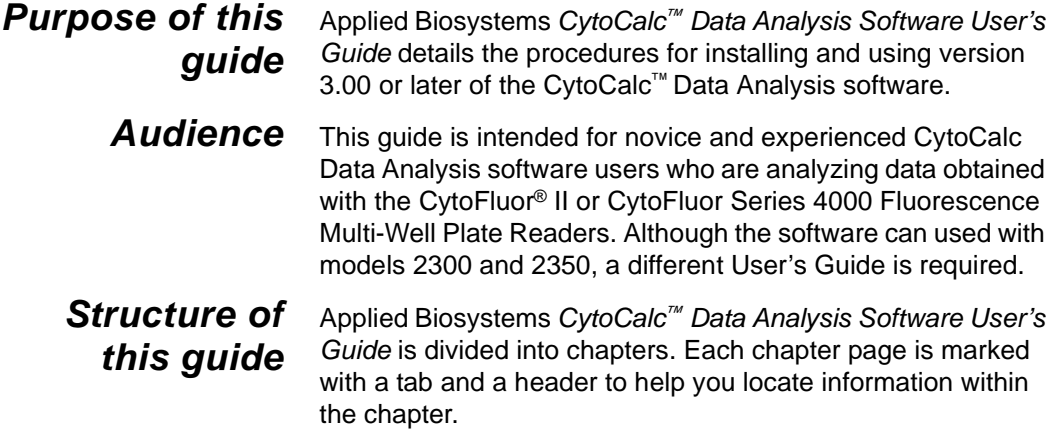

The table below describes each chapter.

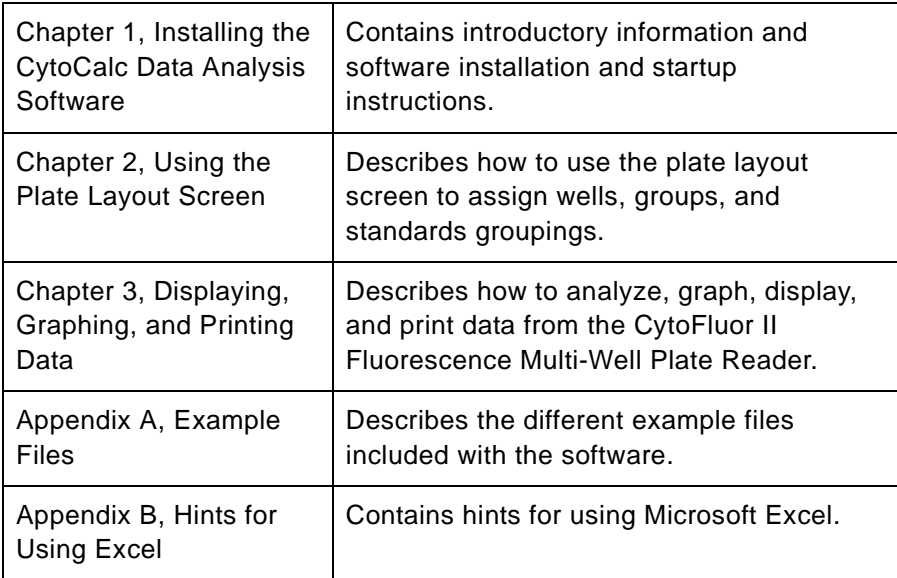

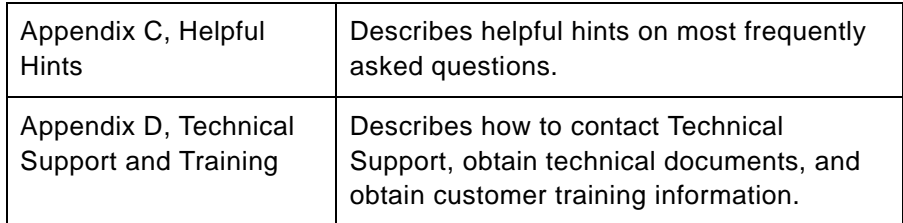

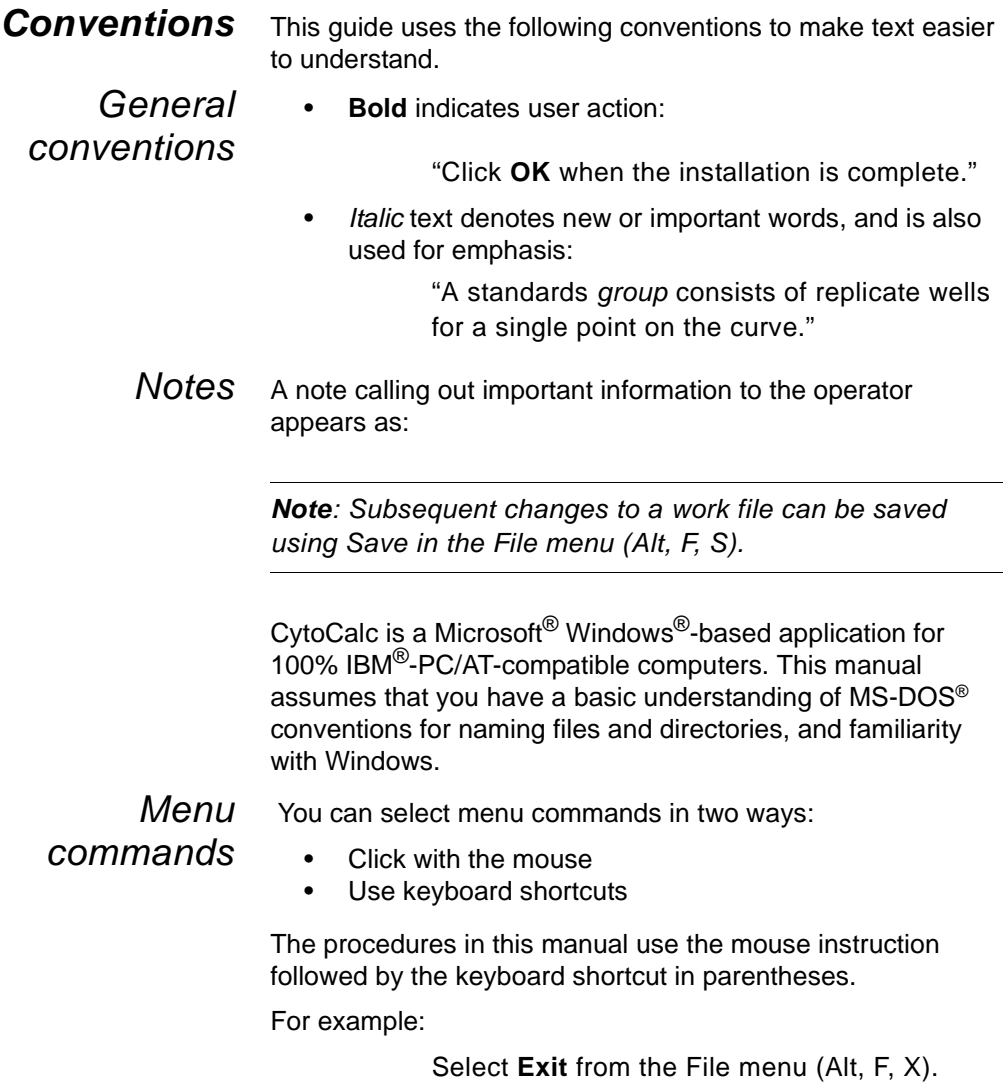

Tasks are performed in the following sequence:

- 1. Select the screen items you wish to operate on.
- 2. Select the command from the menu bar or ribbon.
- 3. Execute the command (double-click the command, click **OK**, or press **Enter**).

How to Use This Guide

# <span id="page-8-1"></span><span id="page-8-0"></span>**Installing the CytoCalc Data Analysis Software 1**

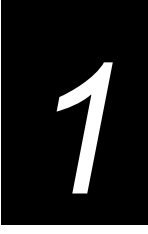

#### **This chapter includes the following sections:**

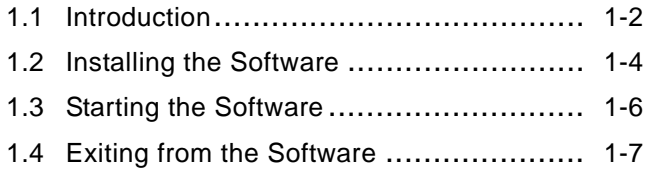

# <span id="page-9-0"></span>**1 1.1 Introduction**

**1**

The CytoCalc™ Data Analysis Software is a graphical, mouse-driven, user interface used to automatically analyze fluorescence data obtained from the CytoFluor® II Multi-Well Fluorescence Reader or the CytoFluor Series 4000 Multi-Well Fluorescence Reader.

You use the CytoCalc Plate Layout screen to assign your wells to groups and groupings instead of using the CytoFluor Plate Layout screen.

You use two types of files:

- Work files (\*.CFL) that you create to define the multi-well plate layout, calculation conventions, and display/printout format.
- Data files (\*.MFR) that contain raw fluorescence data from the CytoFluor II or CytoFluor Series 4000, or fluorescence data collected with controlled temperature from the CytoFluor Series 4000.

You open a CytoFluor II data file onto an open CytoCalc work file. You can use the same \*.CFL work file to process any number of \*.MFR data files, or you can process a \*.MFR data file using more than one \*.CFL work file.

The CytoCalc software uses the editing and graphics display features of Microsoft® Excel to display charts, graphs, and tables of calculated data.

**1 Requirements** The CytoCalc software requires the following:<br>• 100% IBM® PC/AT compatible 386 computer (486 DX

- recommended)
- MS-DOS version 3.3 or later (6.2 recommended)
- Windows version 3.1 or later
- Microsoft Excel version 4.0 or later
- 4 MB RAM
- VGA graphics adapter and monitor
- 3.5-inch high-density floppy disk drive
- 40 MB hard disk drive (>200 MB recommended)
- Microsoft-compatible mouse

## **1 1.2 Installing the Software**

<span id="page-11-0"></span>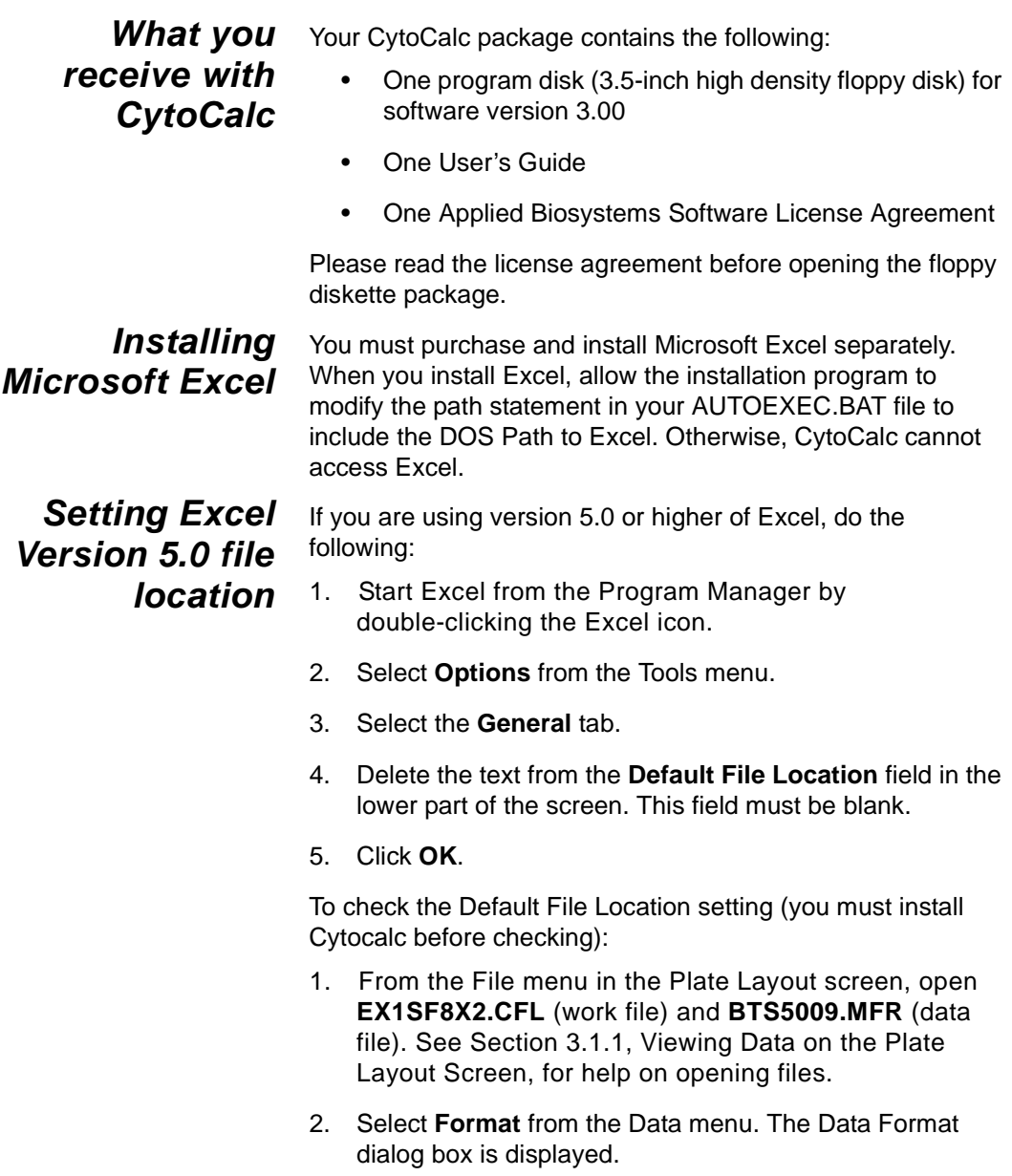

- **1** 3. Select **Calc Data** and **Scan 1**. Other settings are not important at this time.
- 4. Click **Calculate**. A Microsoft Excel spreadsheet should be displayed, showing data and grid lines. If the screen is blank (no grid lines), the Default File Location parameter is not blank. Repeat the procedure to set this field blank
- **Installing** To install the CytoCalc software:

#### **CytoCalc** 1. Power up your computer and start Windows.

- 2. Activate the Windows Program Manager.
- 3. Insert the CytoCalc diskette into the floppy disk drive.
- 4. Select **Run** from the File menu.
- 5. Type **a:install** (type b: if the floppy drive is drive b:).
- 6. Click **OK**.

The default destination directory is C:\CYTO2. You can change the destination directory by typing a directory name when prompted.

- 7. Click **Continue**.
- 8. Click **OK** when the installation is complete.

The installation program completes the setup by creating a CytoCalc group and icon in the Program Manager.

## <span id="page-13-0"></span>**1 1.3 Starting the Software**

**Starting the CytoCalc Software**

To start the CytoCalc software:

1. Power up your computer.

The Windows Program Manager appears.

**Note**: If your computer is not set to automatically start Windows, the DOS prompt appears instead of the Program Manager. At the C:\ prompt type **WIN** and press **Enter**.

2. Double-click the **CytoCalc** icon.

The Plate Layout screen appears.

#### **Using CytoCalc with CytoFluor II software**

To use the Cytocalc software simultaneously with the Cytofluor II software:

- 1. Hold down the **Alt** key and press the **Tab** key repeatedly until the Program Manager appears. Release the keys.
- 2. Double-click the **CytoFluor II** icon to start the Cytofluor II program.

Use the Alt and Tab keys to toggle between the CytoCalc software, the CytoFluor II software, and the Program Manager. You can collect data with the CytoFluor II software, and immediately open the data file (\*.MFR) into the CytoCalc software for processing.

**Creating a new directory** The C:\CYTO2 directory is the default destination directory for data. We recommend that you create additional directories for storage of your data files. Use the File Manager to create these directories. Refer to your Windows manual for more information on creating directories.

To create additional directories using the File Manager:

1. Toggle to the Program Manager.

**1**

- 
- **1** 2. Double-click the File Manager icon. 3. Select **Create Directories** from the File menu and create your data directories.

## <span id="page-14-0"></span>**1.4 Exiting the Software**

To exit the CytoCalc software:

1. Select **Exit** from the File menu (ALT, F, X).

The Exit CytoCalc dialog box appears [\(Figure 1-1](#page-14-1)).

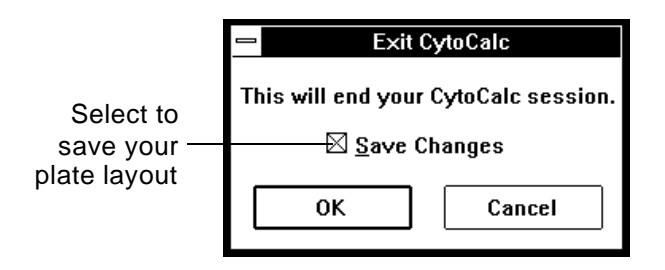

**Figure 1-1 Exit CytoCalc Dialog Box**

<span id="page-14-1"></span>2. Click the **Save Changes** check box, if necessary.

**Note:** When you select Save Changes, the plate layout currently on your screen appears as the default plate layout the next time you start up the CytoCalc software. If you do not select save changes, the last saved plate layout appears the next time you start up.

3. Click **OK**.

Click **Cancel** if you do not want to exit the CytoCalc software.

Chapter 1 Installing the CytoCalc Data Analysis Software

# <span id="page-16-1"></span><span id="page-16-0"></span>**Using the Plate Layout Screen 2**

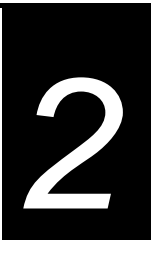

#### **This chapter includes the following sections:**

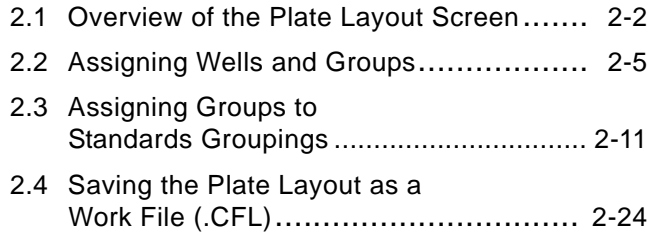

### <span id="page-17-0"></span>**2.1 Overview of the Plate Layout Screen**

**Introduction** When you open the CytoCalc software, the Plate Layout screen appears. The Plate Layout screen displays a graphical representation of a multi-well plate. You use the CytoCalc Plate Layout screen instead of the CytoFluor II Plate Layout screen. You use the Plate Layout screen to:

- Select the plate type you are using
- Assign wells to reflect the way your plate is organized
- Assign standards groupings and a curve fit
- Save your layout as a work file

The CytoCalc software uses this information to determine how the data of specific cells are used to perform calculations.

#### **Default Plate Layout screen**

The first time you start the CytoCalc software, the default Plate Layout screen appears [\(Figure 2-1\)](#page-18-0). This layout is preset to a 96-well plate with all wells identified as unknowns. You can change from the default by selecting a different plate type from the Plate Type menu. Select New from the File menu to display the original default layout.

You can customize the default Plate Layout screen to your most frequently used plate setup by saving your well assignments as a work file when you exit from the CytoCalc software. The next time you start the CytoCalc software, the layout from the last work file you saved is displayed.

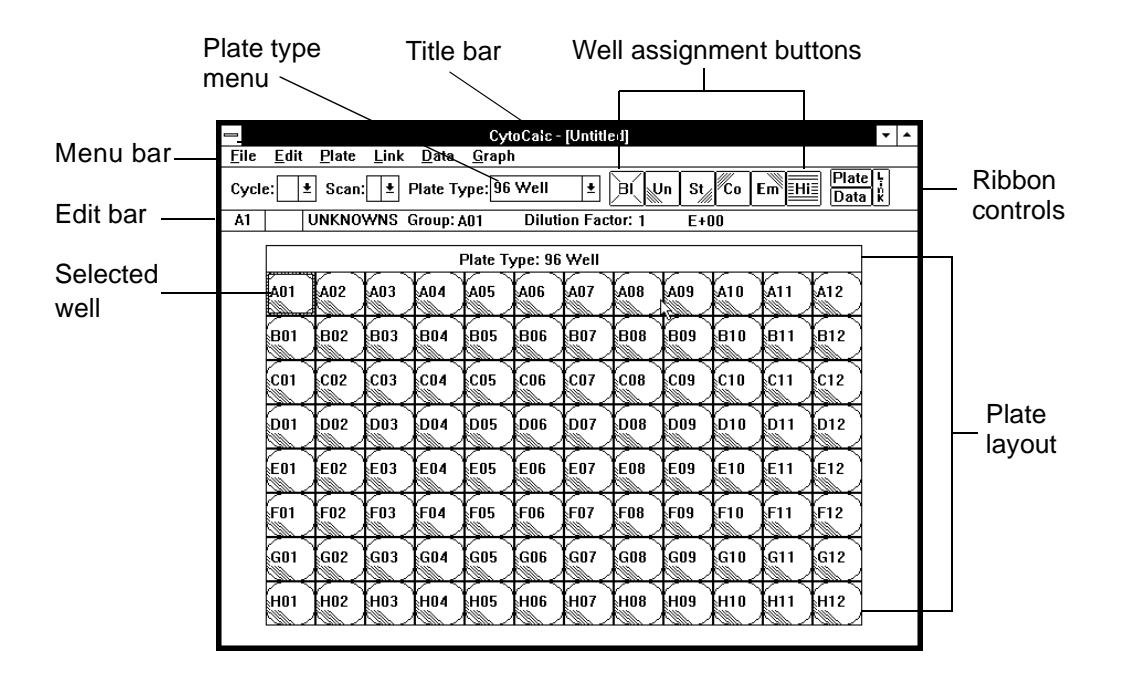

<span id="page-18-0"></span>**Figure 2-1 Default Plate Layout Screen**

**Parts of the** The Plate Layout screen includes the following features:

**screen**

- **Selected well**—Appears with a box around it. The box appears around a single selected well or the first well of a group.The first well position is the default selection.
- **Edit bar**—Contains information specific to the well type you selected. You use the Edit bar to enter the Group Name, concentration, dilution factor, and so on when you are assigning wells. The information that you need to enter depends on the well type that you are assigning. You activate the edit bar by clicking on any field in the edit bar.

To change any of the information in a field in the edit bar, select the information by click-dragging across it (F2 and TAB). The Cancel  $(X)$  and Accept  $(V)$  buttons appear, and you can retype the information.

Click the Cancel  $(X)$  button to cancel your changes. Click the Accept  $(V)$ button to store the changes.

- **Menu bar**—Lists available menus. Each menu contains a list of commands for working with the plate layout, and managing data and files.
- **Title bar—Contains the work file name associated with** the displayed plate layout.
- **Ribbon controls**—Provide shortcuts for selecting the most frequently used commands listed in the Menu bar. Until you scan a plate or load data from a previous scan, only the Plate Type menu, buttons for well assignments (except the Hi button), and Link are active.

You can disable the ribbon display by selecting **Ribbon** from the Plate pull-down menu.

The Plate Type menu contains a list of available plate types. You use the list to change from the default plate type to a different plate type.

The well assignment buttons correspond to commands in the Plate menu. They allow you to assign wells directly without using the menu.

**• Plate layout**—graphically represents of the selected plate type. The default wells appear yellow, are numbered with well position numbers, and are defined as unknowns.

# <span id="page-20-0"></span>**2.2 Assigning Wells and Groups**

This section describes:

- Well types
- Groups and groupings
- Assigning wells

### <span id="page-20-1"></span>**2.2.1 Well Types**

The choices for well types and their appearance on the Plate Layout screen are defined in [Table 2-1.](#page-20-2)

<span id="page-20-2"></span>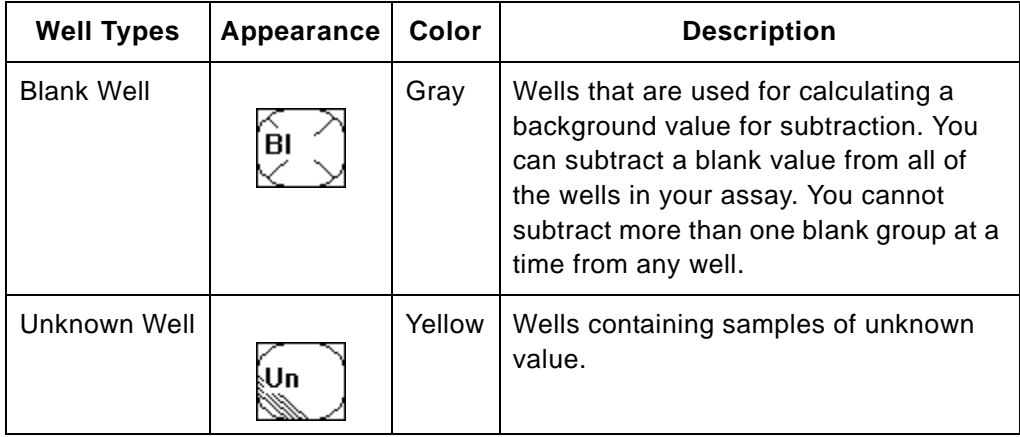

#### **Table 2-1 Well Types**

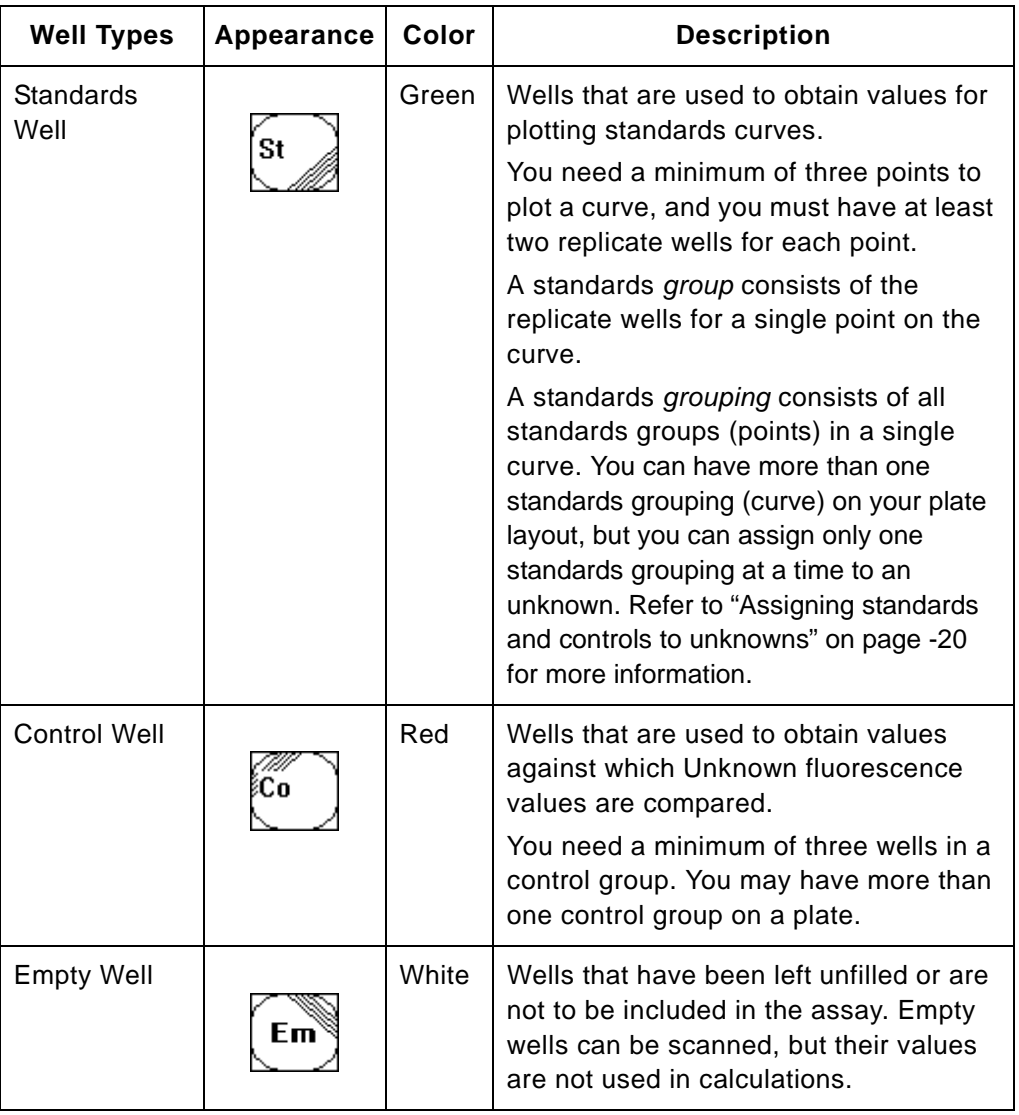

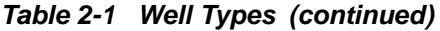

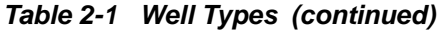

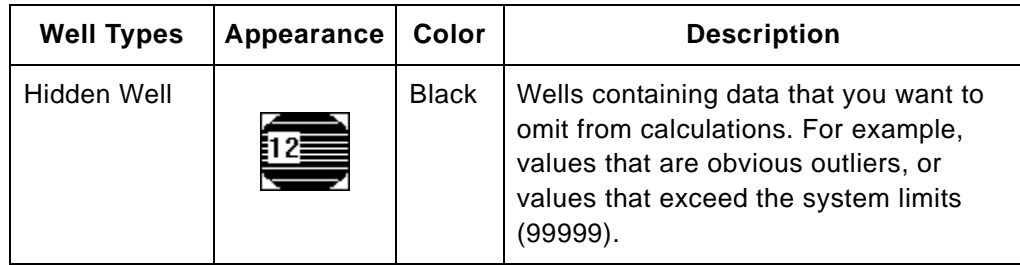

### <span id="page-22-0"></span>**2.2.2 Groups and Groupings**

**Understanding groups and groupings**

When you assign wells, you also assign them to groups to identify replicates of the same material. All the wells of the same group are treated the same way in calculations.

When you assign standards wells, you:

- Assign replicates wells to groups
- Assign groups to standards groupings
- Assign a curve fit to a standards grouping

When you assign all other types of wells, you assign replicate wells to groups.

**Group names** Assigned wells are labeled with the name entered in the Group field in the Edit bar. Default group names are listed in [Table 2-2](#page-22-1).

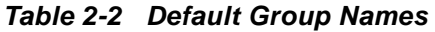

<span id="page-22-1"></span>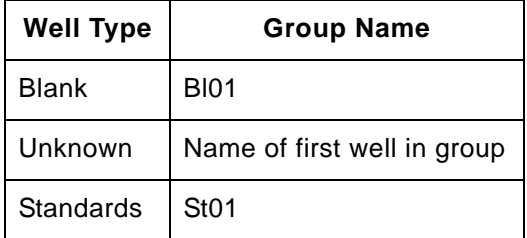

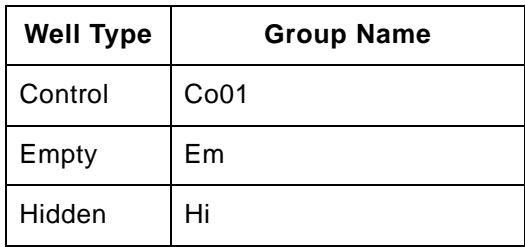

#### **Table 2-2 Default Group Names (continued)**

You can change the group name to customize it to your plate layout. Group names:

- Can contain up to four letters or numbers
- Must be the same length to ensure that the groups are sorted properly

Refer to Appendix C, Helpful Hints, for suggestions on naming groups.

### <span id="page-23-0"></span>**2.2.3 Assigning Wells**

To assign wells:

- <span id="page-23-1"></span>1. Select the wells you want to assign:
	- Click on a single well to select it
	- Click and drag to select a group of wells
- 2. Make the appropriate well assignment.

Type the appropriate information in the fields in the edit bar that appears for each selected well type.

.

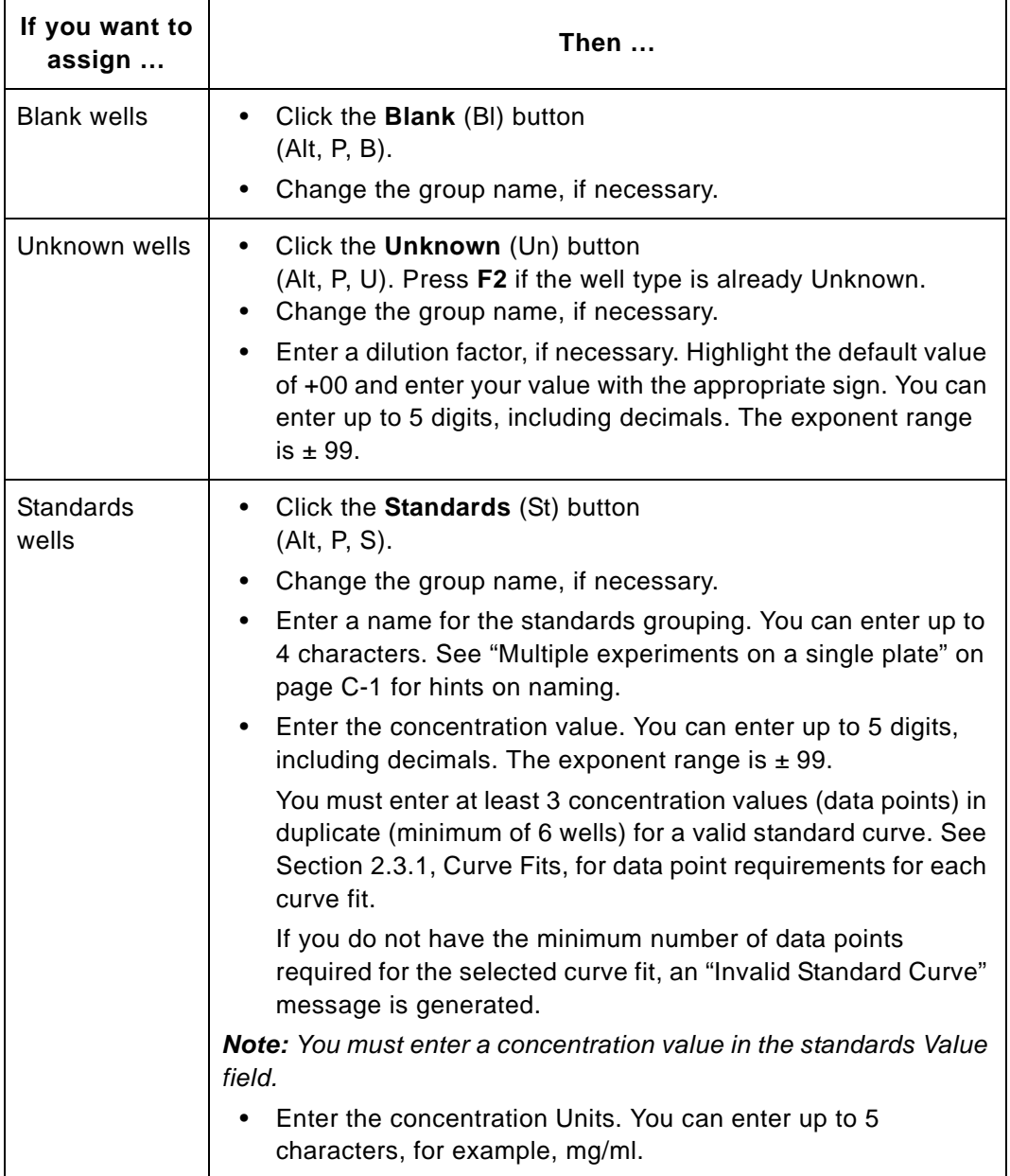

<span id="page-25-0"></span>**2**

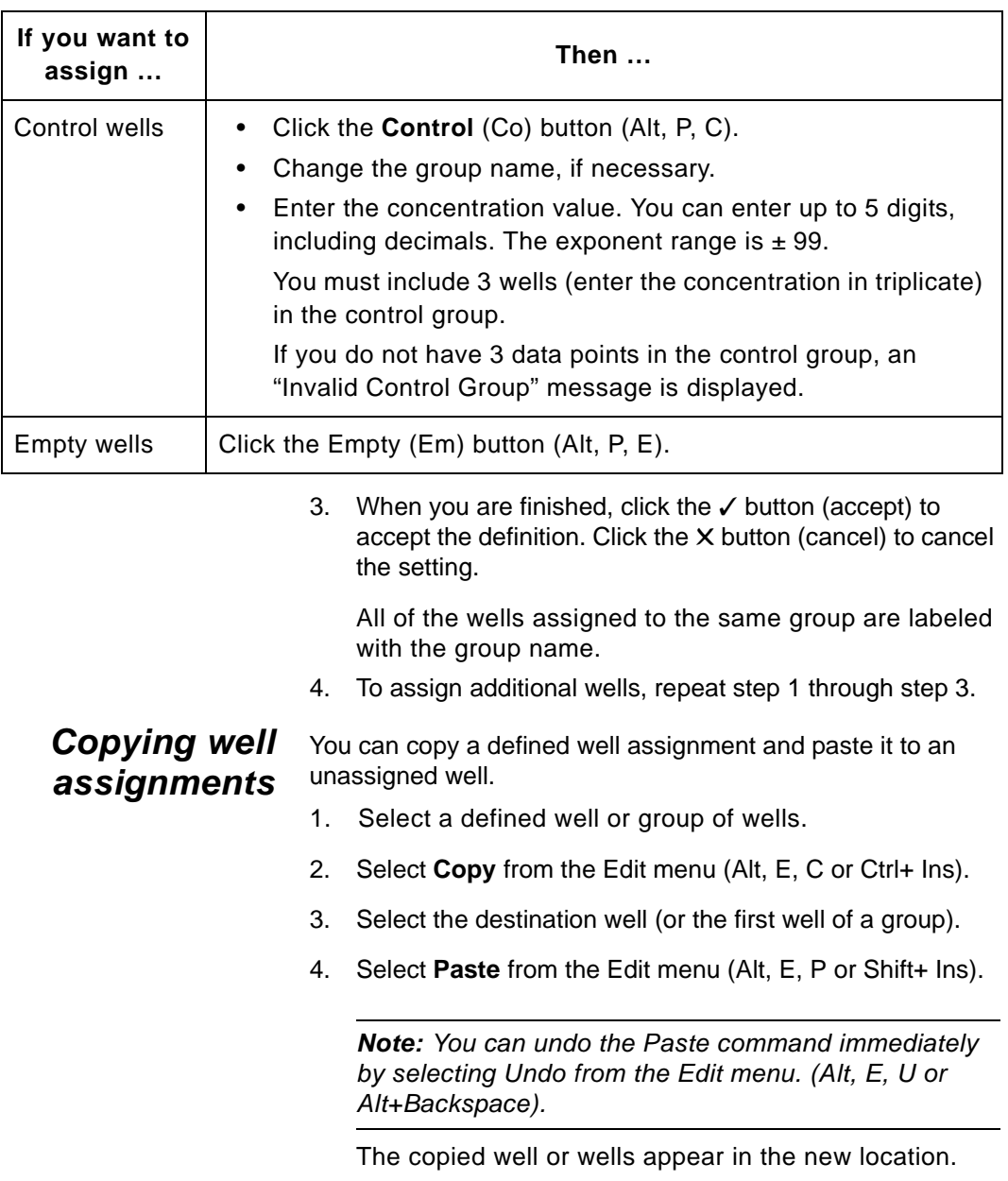

<span id="page-25-2"></span><span id="page-25-1"></span>5. Repeat [step 3](#page-25-1) and [step 4](#page-25-2) to assign remaining wells.

### <span id="page-26-0"></span>**2.3 Assigning Groups to Standards Groupings**

This section describes:

- Using the Link editor
- Curve fits
- Using the Format command

**Introduction** Group assignments direct the software to subtract the blank from the raw data, and calculate unknowns using the appropriate standards curve.

> A standards grouping consists of groups containing replicates of standards that span the range of interest. The CytoCalc software can support more than one standards grouping (experiment) on a plate.

> Each standards grouping can have more than one unknown group assigned to it. The software does not calculate an unknown value from more than one standards curve at a time.

Each unknown group can have only one control group assigned to it. A single control can be assigned to more than one unknown.

You can assign groups to groupings in two ways:

- Graphically, using the Link feature
- Manually, using the Format command on the Data menu

Changes made with Link are mirrored in the manual displays, and changes made using the Format command are mirrored in the Link display.

After you collect data, you can graph each unknown group with a standards curve or with a control group. See [Chapter 3,](#page-40-1)  [Displaying, Graphing, and Printing Data,](#page-40-1) for more information. **Example** For example, if an assay plate contains:

- Replicate groups for two unknowns: Un01 and Un02.
- A single standards grouping named RNA, which is made up of four standards groups: RNA1, RNA2, RNA3, and RNA4. (Each of these groups contains three replicate wells)
- Two Control groups: Co01 and Co02

Both Un01 and Un02 can be assigned to the RNA standards grouping. Either Co01 or Co02 can be assigned to both Un01 and Un02. But Co01 and Co02 cannot both be assigned to a single unknown.

### <span id="page-27-0"></span>**2.3.1 Curve Fits**

The CytoCalc software uses 10 different curve fits that you can assign to your standards groupings. Once you assign a curve fit, it is used in subsequent data calculations.

You can use the Hide button to hide all out-of-range (99999) values so that they are not included in the calculation of the best-fit curve.

You can wait until after you have collected data to assign a curve fit. You can then test different fits by assigning them one at a time and using the built-in graphing capability to find the curve that best fits the data.

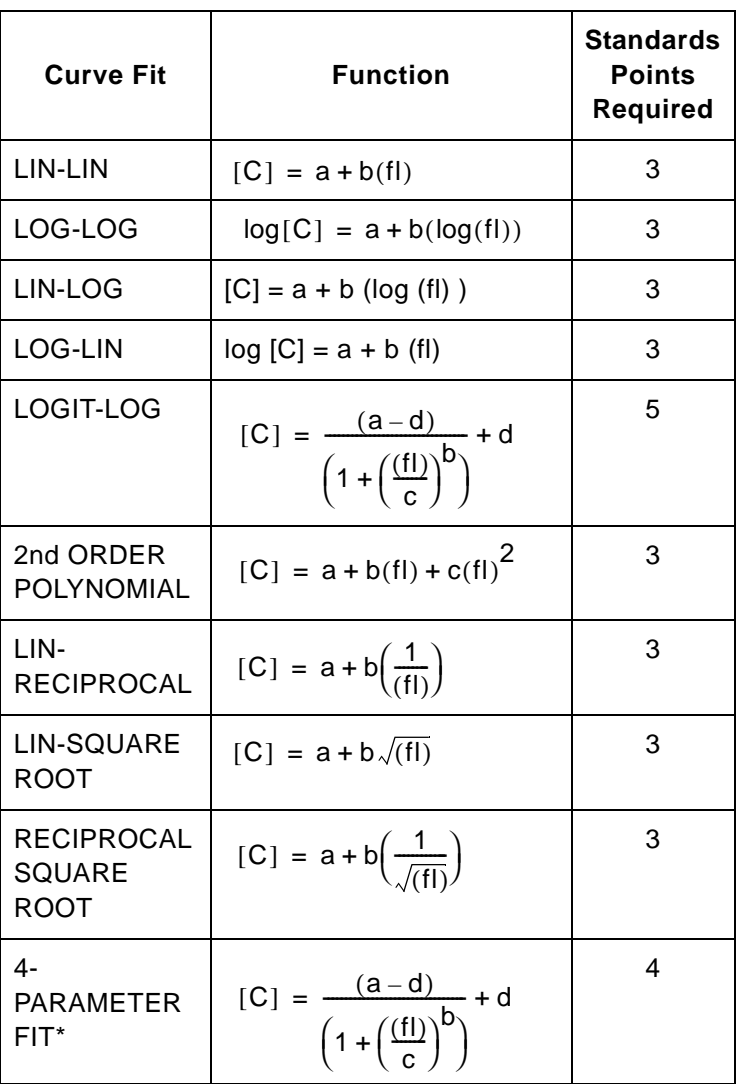

The CytoCalc software generates standards curve fits using the following functions and number of standards points:

\* Calculated using Levinburg-Marquardt algorithm

Where:

[C] = concentration

[fl] = fluorescence

**Note:** When you use the logit-log curve type, the highest and lowest of the standards values are interpreted as the high and low asymptotes of the sigmoid curve. If more than one standard yields the same maximum or minimum fluorescence value, hide all but the one closest to the "knee" in the curve. The other intermediate values should span the midpoint between the high and low values for best fit.

### <span id="page-29-0"></span>**2.3.2 Using the Link Editor**

This section describes:

- Assigning groups to groupings
- Reassigning groups to groupings
- Assigning a different curve fit

#### **Assigning**

**groupings**

To use the Link editor:

**groups to** 1. Click **Link** or select **Link** from the Link menu.

> If there is only one standards grouping, it is selected by default. If there are more than one, one of the groupings is selected.

- <span id="page-29-1"></span>2. Double-click on all groups you want to assign to the selected standards grouping. Groups assigned to the standards grouping are highlighted.
- <span id="page-29-2"></span>3. Select a curve fit from the Curves menu.
- 4. Double-click on the next standards grouping.

Previously assigned groups contain grayed text and are not available.

5. Repeat [step 2](#page-29-1) and [step 3](#page-29-2) as necessary to link additional groups on the plate with the appropriate standards grouping.

- 6. Click **Data** or **Plate** to exit the Link editor and save the assignments. The Accept Current Links dialog box appears:
	- Click **Yes** to save your changes and return to the Plate Layout screen.
	- Click **No** to cancel your changes and return to the Plate Layout screen.
	- Click **Cancel** to cancel your changes and return to the Link editor.

**Reassigning groups to** You can reassign groups from one standards grouping to another.

### **groupings**

To reassign a group:

- 1. Select the standards grouping from which you want to reassign a group.
- 2. Double-click on a well to deselect the group.

A deselected group appears as shown in the example in [Figure 2-2](#page-30-0).

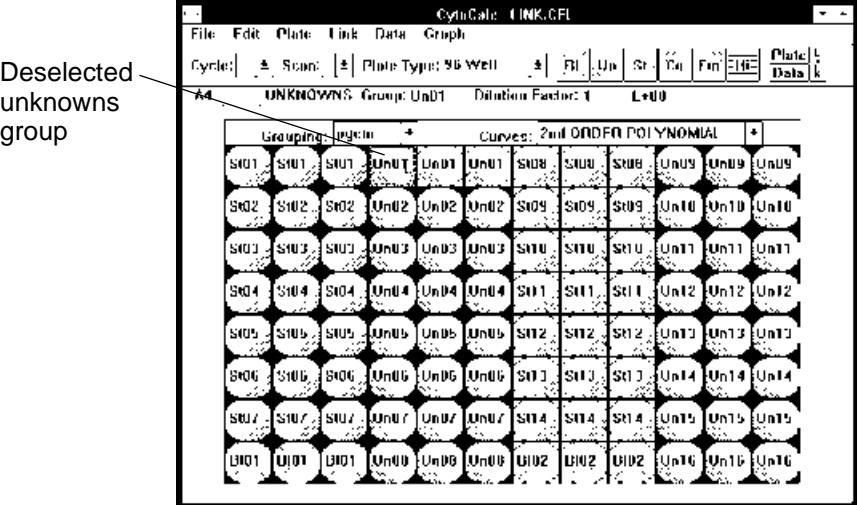

<span id="page-30-0"></span>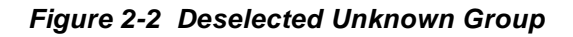

3. Select the standards grouping to which you want to reassign the group.

The example in [Figure 2-3](#page-31-0) shows the Un01 group unassigned and the cfth standards grouping selected.

| Un01 available<br>for linking                        | cfth standards grouping<br>selected         |
|------------------------------------------------------|---------------------------------------------|
| CytoCale: LINK.CFI                                   |                                             |
| Fdil<br>Plate<br>Hak∖ Data<br>Fele:<br><b>Couple</b> |                                             |
| 4 Scan: 4 Flixte Type: 96 Well<br>Cycle:             | <b>Plate</b> 15<br>∐ @∭@ ¤∤⊙ nਔ⊞<br>Data (R |
| C.R<br>STANDARIOS Group SCLU                         | L+UU Units:<br>Grauping: chh<br>Virtue: 20  |
| Grouping: citie                                      | Curves: 2nd ORDER POLYNDMIAL                |
| Tunan Tunin Tunan<br>330 L<br>StO1 -<br>5101         | 3100<br>SHIII<br>4 SHI II                   |
| Swz.<br>Jswa.<br>Stoz                                | 5014<br>\$109,<br>Std4                      |
| នយុទ្ធ អ៊ីនបេខ "Iswa                                 | snu Janu Jsnu                               |
| SIO4 4SID4 , SIO4                                    | SH 1<br>391 1.4 SU 1                        |
| - 13<br><br>۰. ۱<br>۰۵.<br>5105<br>4505 -<br>SHU.    | ×.<br>802,4802,<br>St12 -l                  |
| v.<br><b>SWE JSWE .</b><br>stuu<br>۸                 | 5t1 T<br>ISAN 91, 1 SK1 1                   |
| 2017 ISON ASON                                       | 5114.450.4<br>\$114                         |
| וסום] ושוטן דטופו                                    | [19102] [19102]<br>U102                     |
|                                                      |                                             |

**Figure 2-3 cfth Standards Grouping**

<span id="page-31-0"></span>4. Select the group you want to assign to the selected standards grouping.

The example in [Figure 2-4](#page-32-0) shows the UN01 group assigned to the cfth standards grouping.

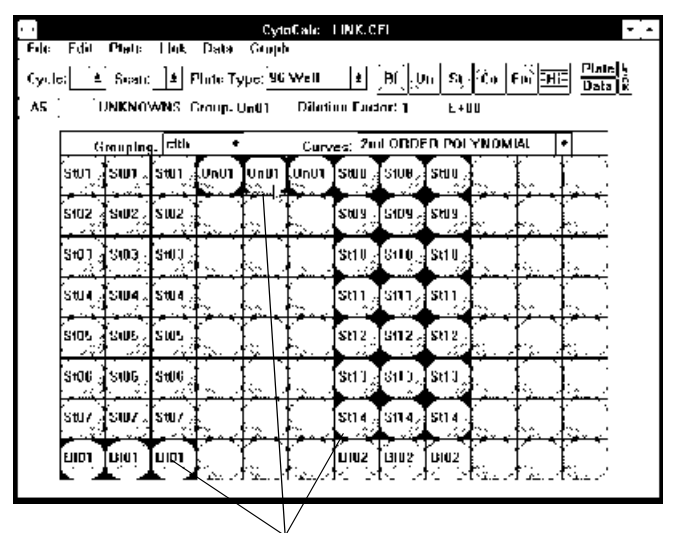

Groups are assigned only to the active Standards Grouping.

#### <span id="page-32-0"></span>**Figure 2-4 Groups Assigned to the cfth Standards Grouping**

#### **Assigning a different curve fit**

You can assign a different curve fit to the selected standards grouping by selecting the curve you want from the Curves pull-down menu.

The example in [Figure 2-5](#page-33-1) shows the Curves pull-down menu. The selected curve fit, 2nd Order Polynomial, will be applied to the cfth standards grouping.

> Curve selection for the cfth groupingCytoCalc | INK.CFI

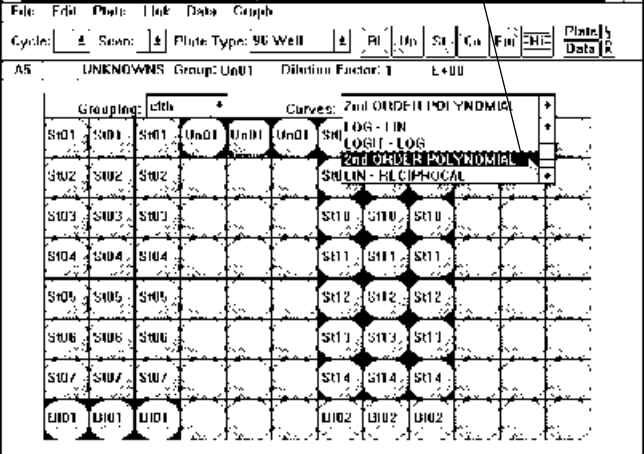

<span id="page-33-1"></span>**Figure 2-5 Curves Pull-Down Menu**

### <span id="page-33-0"></span>**2.3.3 Using the Format Command**

This section describes:

- Assigning a curve fit to a standards grouping
- Assigning standards and controls to unknowns
- Assigning groups to blanks

The assignments you made with the Link editor can also be made manually using the Format command on the Data menu.

**Assigning a curve fit to a standards grouping**

To assign a curve to a standards grouping:

1. Select **Format** from the Data menu (ALT, D, F). The Data Format dialog box appears ([Figure 2-6](#page-34-0)).

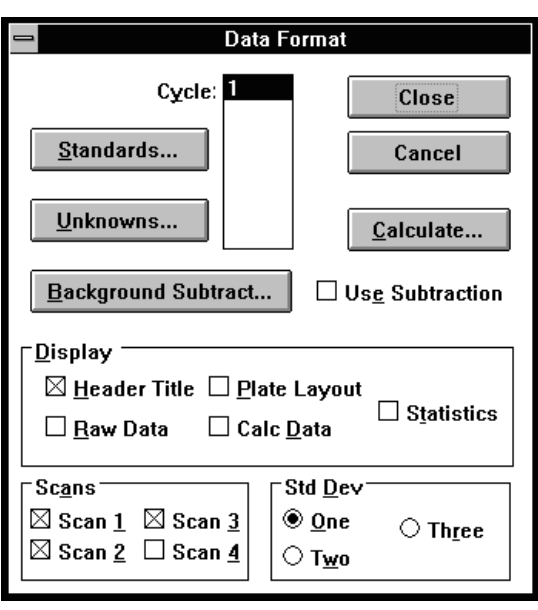

**Figure 2-6 Data Format Dialog Box**

<span id="page-34-0"></span>2. Click the **Standards** button. The Standards dialog box appears [\(Figure 2-7\)](#page-35-1).

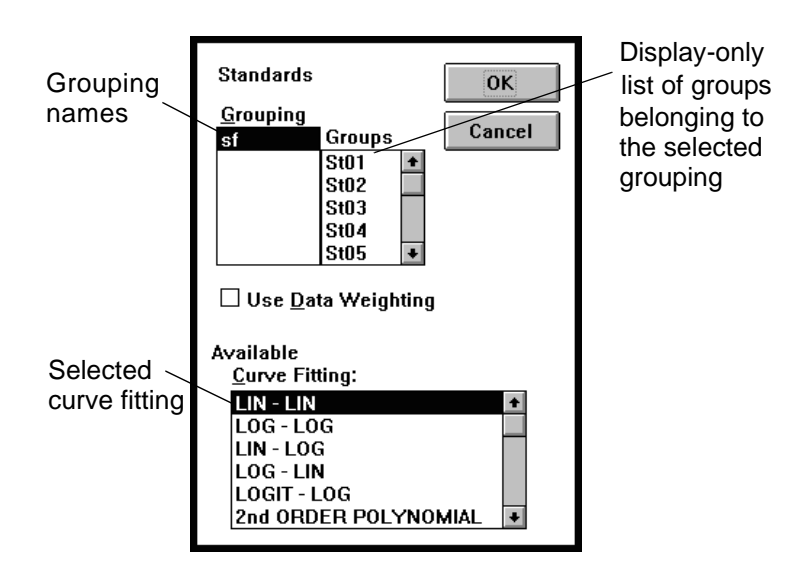

**Figure 2-7 Standards Dialog Box**

<span id="page-35-2"></span><span id="page-35-1"></span>3. Select the name of the grouping to which you want to assign a curve.

The groups of replicate wells that are assigned to the selected grouping are displayed in the Groups box. You cannot make selections from this list.

- <span id="page-35-3"></span>4. Click the curve fitting formula you want to assign to the selected standards grouping. Use the scroll bar to view all of available formulas, if necessary.
- 5. Repeat [step 3](#page-35-2) and [step 4](#page-35-3) if you have more than one standards grouping to assign.
- 6. Click **OK** to save the changes. Click **Cancel** to close the box without updating assignments.

<span id="page-35-0"></span>**Assigning standards and controls to unknowns**

- To assign standards and controls to unknowns:
- 1. Select **Format** from the **Data** menu (ALT, D, F). The Data Format dialog box appears [\(Figure 2-6\)](#page-34-0).
2. Click **Unknowns**. The Unknowns dialog box appears ([Figure 2-8](#page-36-0)).

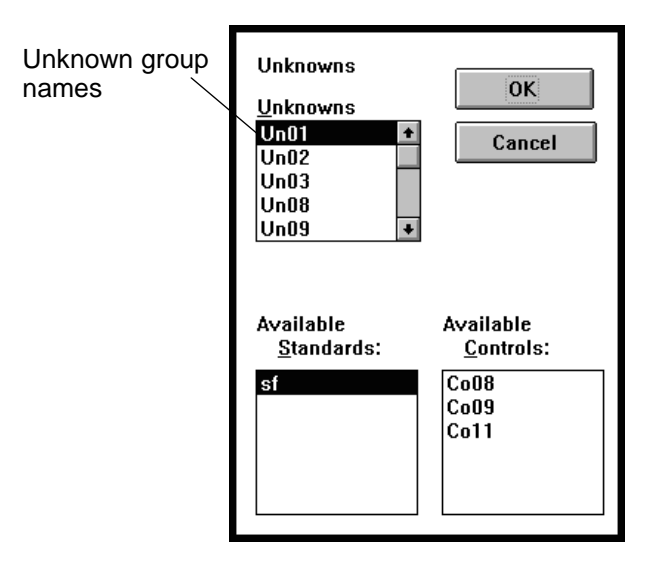

**Figure 2-8 Unknowns Dialog Box**

- <span id="page-36-1"></span><span id="page-36-0"></span>3. Select the unknown group to which you want to make assignments.
- 4. Click the standards grouping to which you want the unknown to be assigned. You can assign an unknown to only one Standards grouping at a time.
- <span id="page-36-2"></span>5. Click the Control group that you want to assign to the unknown. You can assign only one Control to an unknown at a time.
- 6. Repeat [step 3](#page-36-1) through [step 5](#page-36-2) if you want to make additional assignments.
- 7. Click **OK** when you are finished. Click **Cancel** to close the box without updating the plate layout.

When you select an Unknown group, the Standards Grouping to which it is assigned is highlighted. To cancel the assignment, click on the Standards Grouping name and the highlight disappears.

#### **Assigning groups to blank wells**

- To assign groups to blank wells:
	- 1. Select **Format** from the **Data** menu (ALT, D, F). The Data Format dialog box appears ([Figure 2-6](#page-34-0)).
	- 2. Click **Background**. The Background Subtract dialog box appears ([Figure 2-9](#page-37-0)).

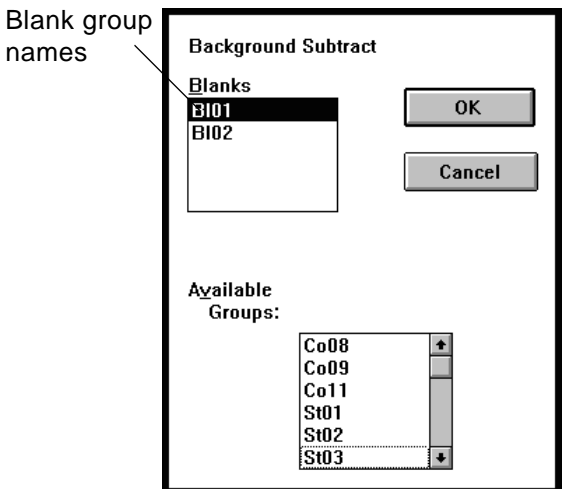

**Figure 2-9 Background Subtract Dialog Box**

- <span id="page-37-1"></span><span id="page-37-0"></span>3. Click the name of the blank group that you want to use to obtain a background value.
- <span id="page-37-2"></span>4. Click the groups from which you want to subtract the background value.You may select as many as are applicable. You can subtract only one background value at a time from any well.

**Note:** Standards are listed as individual groups, not as standards groupings. Make sure that you select all standards groups belonging to a single grouping.

- 5. Repeat [step 3](#page-37-1) and [step 4](#page-37-2) if you want to assign groups to another blank group. Once you click the name of another blank group, only the remaining available groups (the ones you did not assign earlier) appear in the list box.
- 6. Click **OK** when you are finished. Click **Cancel** to close the box without updating the plate layout.

## **2.4 Saving the Plate Layout as a Work File (\*.CFL)**

The plate layout information is saved as a work file with a \*.CFL extension. A work file contains well assignments and group assignments for data calculation. It does not contain data.

#### **Saving a work** To save a plate layout as a work file:

**file**

- 1. Select **Save As** from the **File** menu (ALT, F, A). The File Save As dialog box appears.
- 2. Type a file name in the File Name box.
- 3. Change directories, if necessary.
- 4. Click **Save**.

Click **Cancel** if you do not want to save the file.

**Note:** Subsequent changes to a work file can be saved using Save in the File menu (ALT, F, S).

#### **Viewing sample work files**

To view a sample work file:

- 1. Select **Open** from the File menu and use the directory dialog box to find and open one of the sample work files: EX1SF8X2.CFL, EX2SF8X2.CFL, EX3SF8X2.CFL, or EX4SF8X2.CFL.
	- 2. Select **Format** from the Data menu and use the Standards, Unknowns, and Background Subtract buttons to view the group assignments of the sample file.
	- 3. Use the Link button to view previously made assignments.
	- 4. Close the file without saving changes when you are finished.

# <span id="page-40-0"></span>**Displaying, Graphing, and Printing Data 3**

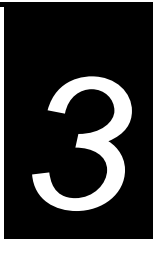

#### **This chapter includes the following sections:**

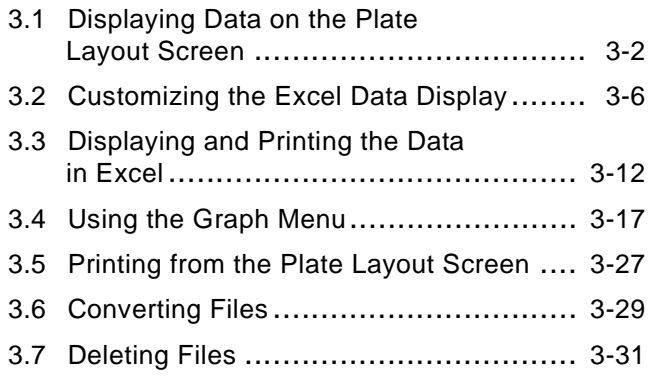

## **3.1 Displaying Data on the Plate Layout Screen**

This section describes:

- Viewing data on the Plate Layout screen
- Ribbon controls

### **3.1.1 Viewing Data on the Plate Layout Screen**

When you scan a plate with the CytoFluor II Fluorescence Reader, the result is a data file with a \*.MFR extension. The file is created by the CytoFluor II software and contains the raw data (fluorescence) values and the scanner parameters selected to perform the scan.

To view data, open a \*.CFL (work) file and an \*.MFR (data) file:

1. Select **Open** from the **File** menu (Alt, F, O). The File Open dialog box appears ([Figure 3-1\)](#page-41-0).

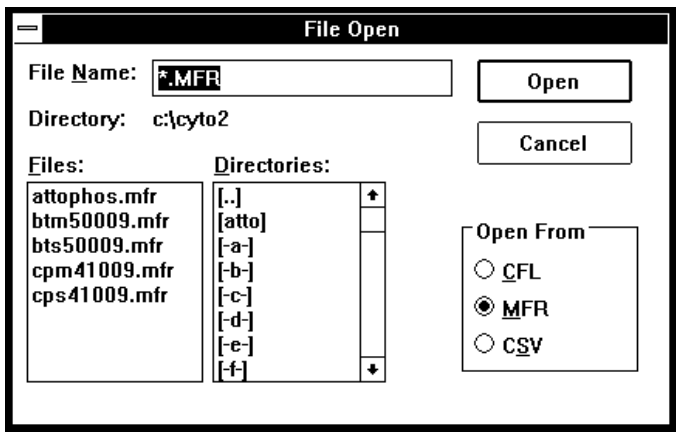

<span id="page-41-0"></span>**Figure 3-1 File Open Dialog Box**

- 2. Click **CFL** to see the available work files. Change directories or scroll through the list, if necessary.
- 3. Select the name of the file.
- 4. Click **Open**.

The file you selected appears on the plate layout screen.

5. Select **Open** from the File menu (Alt, F, O). The File Open dialog box appears.

**Note:** The CSV option allows you to import data that was exported from older CytoFluor 2300 series readers.

- 6. Click **MFR** to see the available data files. Change directories or scroll through the list, if necessary.
- 7. Select the name of the file.
- 8. Click **Open**. The data from the file you selected appears on the Plate Layout screen. An example of the Plate Layout screen with data displayed is shown in [Figure 3-2.](#page-43-0)
- 9. From the Cycle pull-down list, select the cycle of data to display. If kinetic data has been collected, you can select **Kin**. to display kinetic data.

**Note**: The Kin. option is available only if the current .MFR file contains kinetic data.

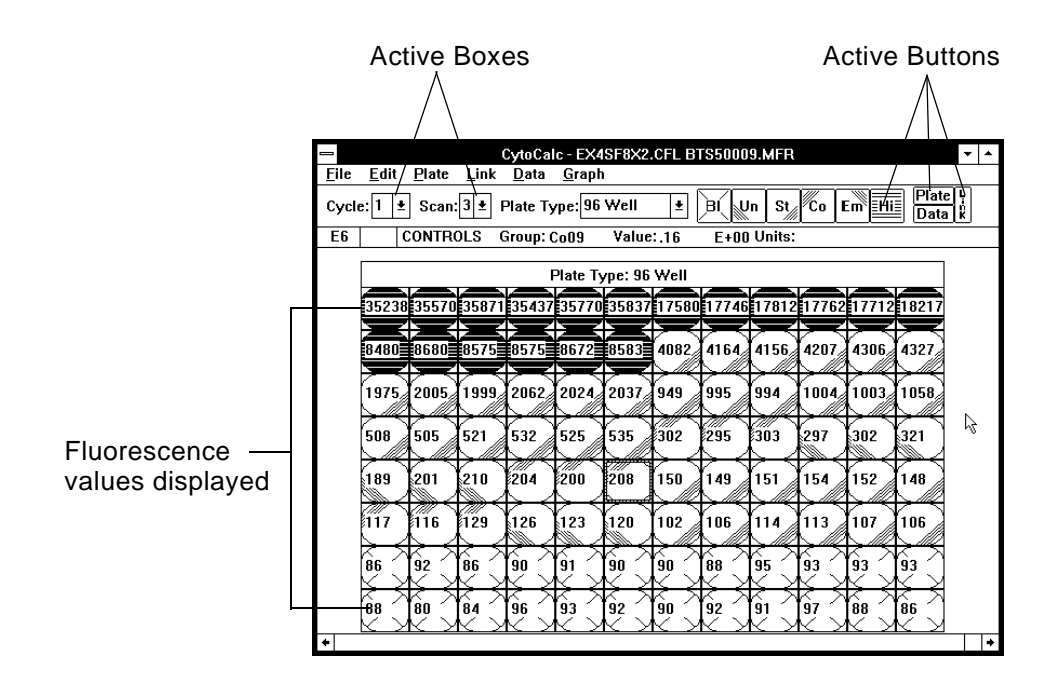

<span id="page-43-0"></span>**Figure 3-2 Plate Layout Screen with Data Displayed**

### **3.1.2 Ribbon Controls**

When data is displayed on the Plate Layout screen, the Cycle, Scan, and Data menus and the Hidden button on the ribbon are active.

**Data and Plate buttons** When you click the Data button, the wells display the fluorescence values obtained during the scan. When you click the Plate button, the wells display the group names. You can switch between Data and Plate without losing data.

**Cycle and Scan boxes** The Cycle box and the Scan box display values appropriate for the displayed data file. If you have more than one cycle for a plate or more than one scan per cycle, select the appropriate number from the pull-down list. Scroll bars appear if there are multiple cycles or scans. You use the vertical scroll bar to change cycles. You use the horizontal scroll bar to change scans. The data obtained for the selected cycle or scan is then displayed.

> If you have more than one cycle in the data file, you can perform data calculation and graphing for only one cycle at a time. If you have more than one scan per cycle, you can include any or all of them in data calculation and graphing.

**Hide (Hi) Button** The Hide (Hi) button enables you to hide obvious out-of-range data before calculating the results. Use this button to hide wells that you do not want to include in the analysis.You can hide wells that are obvious outliers or wells that have a value beyond the system limits (99999).

> You can perform data calculation before hiding wells. Unknown wells that have values out of range when a control is applied are identified with asterisks in the Excel spreadsheet after statistical calculation. You can use this information to decide which wells to hide. All out of range or blank-equivalent standards values must be hidden so that they will not be included in the best-fit standards curve calculation.

#### **Hiding Wells** To hide wells:

- 1. Select the well or wells that you want to hide.
- 2. Click the **Hi** button (Alt, P, H).

The selected wells change to hidden wells. The type is listed as Hidden. It is not necessary to enter any other information.

When data is displayed, the value of the hidden well can be viewed on the plate layout screen, but the data will not be included in calculations.

## **3.2 Customizing the Excel Data Display**

This section describes:

- Using the Data Format dialog box
- Display parameters
- Scans options
- Std Dev options

### **3.2.1 Using the Data Format Dialog Box**

The Data Format dialog box [\(Figure 3-3\)](#page-46-0) allows you to customize how data is displayed in the Excel spreadsheet. The following parameters and options determine how the data is displayed in Excel:

- Header title
- Plate layout
- Raw data
- Calculated data
- Statistics
- Number of scans
- Standard deviation range

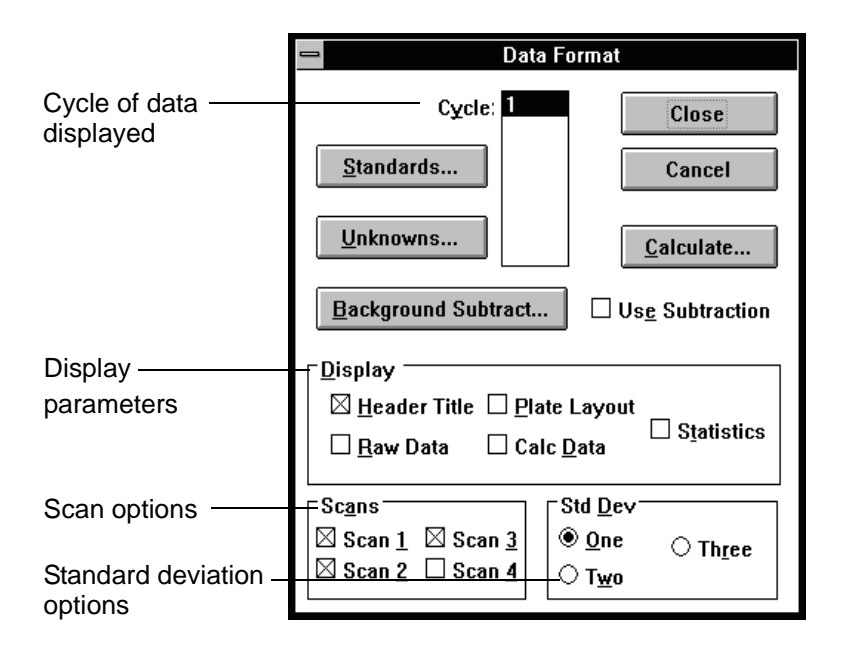

<span id="page-46-0"></span>**Figure 3-3 Data Format Dialog Box**

## **3.2.2 Display Parameters**

The Display box in the Data Format dialog box contains options that you can include on your spreadsheet. Select an option by clicking the check box. You can choose as many of these options as you want, but the fewer you choose, the faster the calculation will run.

**Header Title** Select this option to display the scanner setup parameters for the data file.

> An example header title display is shown in [Figure 3-4](#page-47-0). Use the scroll bars to view all of the information.

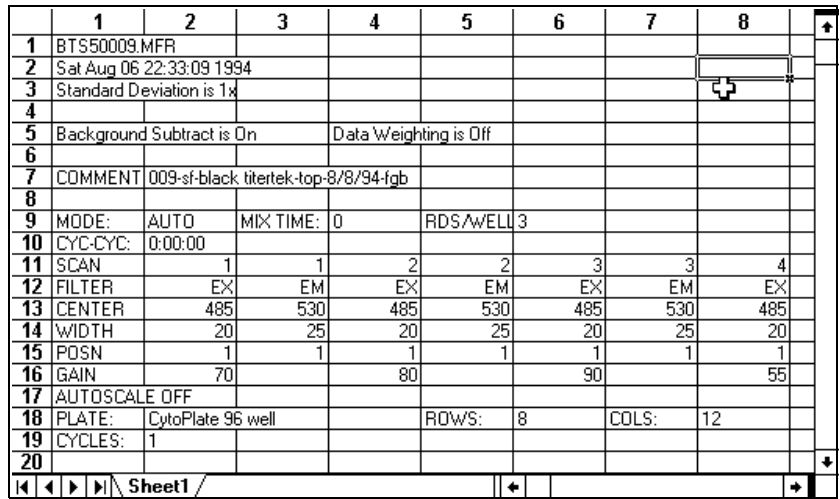

#### <span id="page-47-0"></span>**3 Figure 3-4 Header Title Display in Excel**

#### **Plate Layout** Select this option to display your data in a row by column array corresponding to the wells in your microplate.

An example is shown in [Figure 3-5.](#page-47-1)

|                          |              | 2                           | 3    | 4                   | 5    | 6                         | 7    | 8               | ٠ |
|--------------------------|--------------|-----------------------------|------|---------------------|------|---------------------------|------|-----------------|---|
| 131                      |              | PLATE LAYOUT FORMAT DISPLAY |      |                     |      | Background Subtract is On |      | l Data Weightin |   |
| 132                      |              |                             |      |                     |      |                           |      |                 |   |
| 133                      | <b>CYCLE</b> | SCAN                        |      | <b>ELAPSED TIME</b> |      |                           |      |                 |   |
| 134                      |              |                             |      | 0:00:00             |      |                           |      |                 |   |
| 135                      |              |                             |      |                     |      |                           |      |                 |   |
| 136                      |              |                             | о    | 3                   |      | 5                         | 6    |                 |   |
| 137                      | Α            | 507                         | 5160 | 5182                | 5141 | 5153                      | 5175 | 2555            |   |
| 138                      | B            | 1266                        | 1276 | 1281                | 254  | 1294                      | 1254 | 618             |   |
| 139                      | C            | 308                         | 312  | 312                 | 314  | 315                       | 318  | 152             |   |
| 140                      | D            | 75                          | 76   | 79                  | 79   | 80                        | 78   | 40              |   |
| 141                      | Е            | 21                          | 21   | 21                  | 21   | 21                        | 21   | 11              |   |
| $\overline{\phantom{a}}$ |              | Sheet1                      |      |                     |      |                           |      |                 |   |

<span id="page-47-1"></span>**Figure 3-5 Plate Layout in Excel**

#### **Raw Data** Select this option to view the raw data for each well displayed in column format.

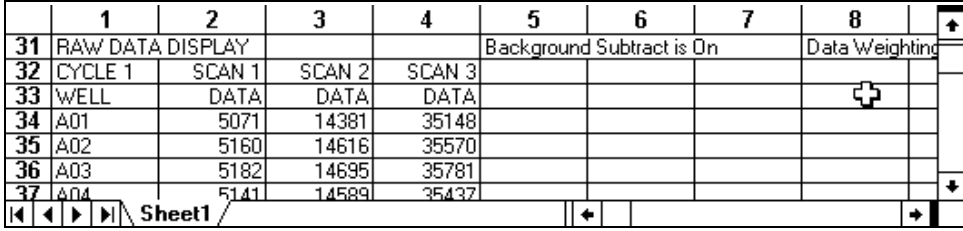

An example is shown in [Figure 3-6](#page-48-0).

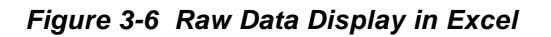

<span id="page-48-0"></span>**Calc Data** Select this option to view the Value Format display, which is a table sorted by group name that displays all assignments, setup parameters, and data for each well position on the plate.

An example is shown in [Figure 3-7](#page-48-1).

|                    |                                               | 2           | 3          | 4                   | 5       | 6                         | 7     | 8              | ٠ |
|--------------------|-----------------------------------------------|-------------|------------|---------------------|---------|---------------------------|-------|----------------|---|
|                    | 173 VALUE FORMAT DISPLAY                      |             |            |                     |         | Background Subtract is On |       | Data Weightind |   |
| 174                | <b>ICYCLE</b>                                 | <b>SCAN</b> |            | <b>ELAPSED TIME</b> |         |                           |       |                |   |
| $175$ <sub>1</sub> |                                               |             |            | 0:00:00             |         |                           | Φ     |                |   |
| 176                |                                               |             |            |                     |         |                           |       |                |   |
| 177                | Standard Equation(s)                          |             |            |                     |         |                           |       |                |   |
|                    | 178 sf is [c] = $0.0290576 + 0.00779095$ (fl) |             |            | r=0.999904          |         |                           |       |                |   |
| 179                |                                               |             |            |                     |         |                           |       |                |   |
| 180                | Group                                         | Group!      | <b>RC</b>  | Grouping            | Fluores | Value                     | Units | Dilution       |   |
| 181                | Type                                          | Namel       |            |                     |         |                           |       |                |   |
| 182                |                                               |             |            |                     |         |                           |       |                |   |
| 183                | Standard                                      | <b>St01</b> | A01        | sf                  | 5071    | 40                        |       | N/A            |   |
| 184                |                                               |             | A03        | sf                  | 5182    | 40                        |       | N/A            |   |
| 185                |                                               |             | A05        | sf                  | 5153    | 40                        |       | N/A            |   |
| 186                |                                               | St02        | A07        | sf                  | 2555    | 20                        |       | N/A            |   |
| 187                |                                               |             | A09        | sf                  | 2591    | $\overline{20}$           |       | N/A            |   |
| 188                |                                               |             | A11        | sf                  | 2579    | 20                        |       | N/A            |   |
| 189                |                                               | St03        | <b>B02</b> | sf                  | 1276    | 10                        |       | N/A            |   |
| 190                |                                               |             | <b>B04</b> | sf                  | 254     | 10                        |       | N/A            |   |
| 191                |                                               |             | <b>B06</b> | sf                  | 254     | 10                        |       | N/A            |   |
| 192                |                                               | St04        | <b>B07</b> | sf                  | 618     | 5                         |       | N/A            | ٠ |
| $ \cdot $          | Sheet1                                        |             |            |                     |         |                           |       |                |   |

<span id="page-48-1"></span>**Figure 3-7 Calc Data Display in Excel**

**Statistics** Use this option to calculate and display the concentrations, average values of replicates, the standard deviation, variance, CV, and other statistical parameters of the data. This table is sorted by group and grouping. Actual values for standards and controls are listed beside their average fluorescence values. The average value of unknown replicates, calculated from the assigned standards curve, is listed in the column to the left of the average fluorescence value. An example is shown in [Figure 3-8](#page-49-0).

|                  |                      | 2                                      | 3                 | 4            | 5        | ĥ                         | 7        | 8              |   | ٠ |
|------------------|----------------------|----------------------------------------|-------------------|--------------|----------|---------------------------|----------|----------------|---|---|
|                  |                      | <b>496 STATISTICS RESULTS</b>          |                   |              |          | Background Subtract is On |          | Data Weightind |   |   |
| 497              |                      |                                        |                   |              |          |                           |          |                |   |   |
|                  | 498 CYCLE            | SCAN                                   |                   | ELAPSED TIME |          |                           |          |                |   |   |
| 499              |                      |                                        |                   | 0:00:00      |          |                           |          |                |   |   |
| 500              |                      |                                        |                   |              |          |                           |          |                |   |   |
| 501              | Standard Equation(s) |                                        |                   |              |          |                           |          |                |   |   |
| 502              |                      | sf is [c] = 0.0290576 + 0.00779095(fl) |                   | r=0.999904   |          |                           |          |                |   |   |
| 503              |                      |                                        |                   |              |          |                           |          |                |   |   |
| 504              | Group                | Group!                                 | Value             | Average      | SD [n]   | V (n)                     | SD (n-1) | V (n-1)        |   |   |
| 505              |                      | Name                                   |                   |              |          |                           |          |                |   |   |
| 506              |                      |                                        |                   |              |          |                           |          |                |   |   |
| 507              | Standard             | St01                                   | 40                | ٥            | n        | n                         | n        | n              |   |   |
| 508              |                      | St02                                   | 20                | 2574.5       | 14.9805  | 224.417                   | 18.3427  | 336.455        |   |   |
| 509              |                      | <b>St03</b>                            | 10)               | 1260.83      | 10.391   | 107.972                   | 12.7196  | 161.788        |   |   |
| $\overline{510}$ |                      | St04                                   | 5                 | 634.5        | 11.3615  | 129.083                   | 12.4441  | 154.855        |   |   |
| 511              |                      | St05                                   | 2.5               | 312.667      | 3.14466  | 9.88889                   | 3.4382   | 11.8212        |   |   |
| 512              |                      | St06                                   | .25               | 156,333      | 2.98142  | 8.88889                   | 3.25902  | 10.6212        |   |   |
| 513              |                      | <b>St07</b>                            | 0.63              | 77.3333      | 1.88562  | 3.55556                   | 2.05456  | 4.22121        |   |   |
| 514              |                      | St10                                   | 0.08              | 11           | 0.816497 | 0.666667                  | 0.868646 | 0.754545       |   |   |
| 515              |                      | ST2                                    | $\overline{0.02}$ | য            | 0.816497 | Saaaa 0                   | 0.868646 | 0.754545       |   |   |
| к                | DIN<br>⊣DH           | Sheet1                                 |                   |              | ٠        |                           |          |                | ۰ |   |

<span id="page-49-0"></span>**Figure 3-8 Statistics Display in Excel**

### **3.2.3 Scans Options**

A CytoFluor II cycle can consist of up to four scans of one microplate. Each scan can have a different excitation/emission filter and PMT gain combination. Select any combination of scan check boxes to choose which scan data to display. You can view the results from one up to all four scans.

## **3.2.4 Standard Deviation (Std Dev) Options**

The CytoCalc software can calculate standard deviation ranges of one, two, and three. You can choose only one at a time. The chosen standard deviation appears with the header information if Header Title has been chosen. The calculated value appears with other statistics if Statistics has been chosen.

## **3.3 Displaying and Printing the Data in Excel**

This section describes:

- Displaying the data in Excel
- Displaying kinetic data in Excel
- Printing the data from Excel
- Exiting from Excel

### **3.3.1 Displaying the Data in Excel**

To display data in Excel:

- 1. Select **Format** from the Data menu (Alt, D, F). The Data Format dialog box appears ([Figure 3-3](#page-46-0)).
- 2. Select the appropriate parameters and options.
- 3. Click **Calculate** in the Data Format dialog box. A spreadsheet with your data is displayed.

**Note**: If the screen is blank (no grid lines), the Microsoft Excel Default File Location parameter is not set correctly. See ["Setting Excel Version 5.0 file location"](#page-11-0)  [on page 1-4.](#page-11-0)

- 4. Use the scroll bar to view more of the spreadsheet.
- 5. Use **Save As** from the File menu to save the file under a new name.

**Graphing concentration versus average fluorescence**

If you selected the Statistics option, you can make a graph of concentration versus fluorescence without leaving the Excel data display spreadsheet.

1. Use the scroll bar to access the Statistics Results area of the spreadsheet.

- 2. Select the data for the x-axis (concentration) by highlighting the concentration values of the groups you want to include.
- 3. Select the data for the y-axis (average fluorescence) by holding down the CNTRL key and click-dragging down the Average column until the fluorescence values of the same groups are highlighted. (Both columns must be highlighted identically.)
- 4. Click the **Chart Wizard** button, click and drag the outline of the chart size you want.

The chart wizard displays a series of dialog boxes.

- 5. Select **Next** in the first dialog box.
- 6. Select **XY** (Scatter) and then Next in the second dialog box.
- 7. Select the grid pattern and then **Next** in the third dialog box.
- 8. Select **Next** in the fourth dialog box.
- 9. Add a legend if you want in the fifth dialog box.
- 10. Select **OK** or **Finish**.

Excel plots and displays the results.

## **3.3.2 Displaying Kinetic Data In Excel**

To display maximum slope data collected using the CytoFluor Kinetic option in Microsoft® Excel software:

1. Select **Format** from the Data menu (Alt, D, F). The Data Format dialog box appears [\(Figure 3-9\)](#page-53-0).

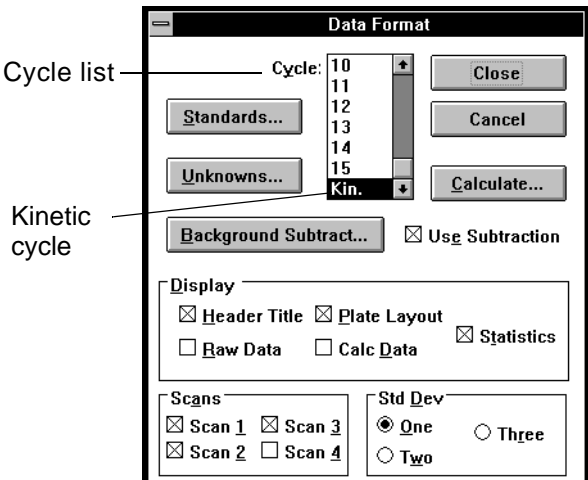

**Figure 3-9 Data Format Dialog Box**

- <span id="page-53-0"></span>2. Select **Kin**. from the Cycle list.
- 3. Select Statistics and any other appropriate display options.
- 4. Click **Calculate.**
- 5. A spreadsheet containing the maximum slope values (change in fluorescence units) is displayed ([Figure 3-10](#page-54-0)).

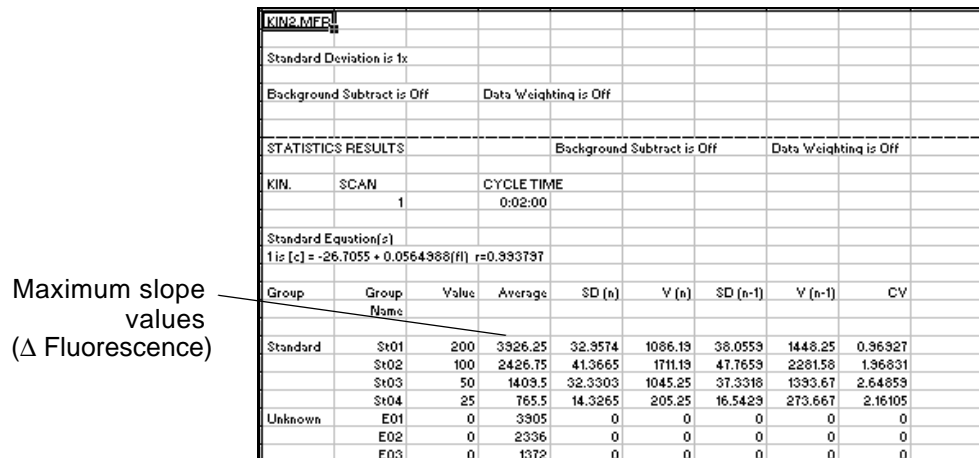

<span id="page-54-0"></span>**Figure 3-10 Maximum Slope Data Display**

### **3.3.3 Printing the Data from Excel**

**Printing an entire spreadsheet** To print your entire spreadsheet, select **Print** from the File menu (Alt, F, P). Follow the instructions presented in the dialog boxes. **Printing an area of a** To print a particular area of the spreadsheet:

- **spreadsheet**
- 1. Highlight the area you want to print.
	- 2. Select **Print** from the File menu.
	- 3. Select **Selection** from the Print What dialog box to print the selected area.
	- 4. Select **OK**.

Refer to the Excel user's manual for details on using more of the Excel printing features or Excel version 4.0.

### **3.3.4 Exiting Excel**

To exit Excel and return to the Plate Layout screen:

Select **End Data Display** from the File menu (Alt, F, D, Enter).

The Excel software closes, and the CytoCalc Data Format dialog box appears.

**Note:** Always use the End Data Display command to return to CytoCalc to avoid opening additional Excel windows. Do not switch from Excel to the Plate Layout screen by using the Close command or by clicking in the Plate Layout screen. Do not minimize the Excel window.

# **3.4 Using the Graph Menu**

This section describes:

- Overview of the Graph menu
- Graphing standards curves
- Graphing unknowns
- Graphing unknowns using kinetic data

#### **3.4.1 Overview of the Graph Menu**

Use the Graph menu to define the mathematical curve that best fits the data points within a standards grouping. The CytoCalc software uses the selected curve fit to calculate unknowns assigned to the standards grouping. In addition, a least-squares best-fit curve is calculated for the selected curve fit and is displayed on a graph with the necessary coefficients and correlation parameters.

You can create a bar chart that displays the raw fluorescence values for each unknown well or group, along with  $\pm 1$ , 2, or 3 standard deviation error bars. If you have a control group assigned to an unknown group, the error bars will be those of the control. You can display the bar chart of unknowns in concentration units as calculated from the assigned standards curve.

Many of the choices in the Graph dialog boxes are the same as the choices in the Data Format dialog boxes because the two features mirror each other. If you make changes in the Graph dialog boxes, the changes also appear in the Data Format dialog box.

## **3.4.2 Graphing Standards Curves**

To create a graph of a standards curve:

1. Select **Standards** from the Graph menu (Alt, G, S). The Graph Standards dialog box appears [\(Figure 3-11\)](#page-57-0).

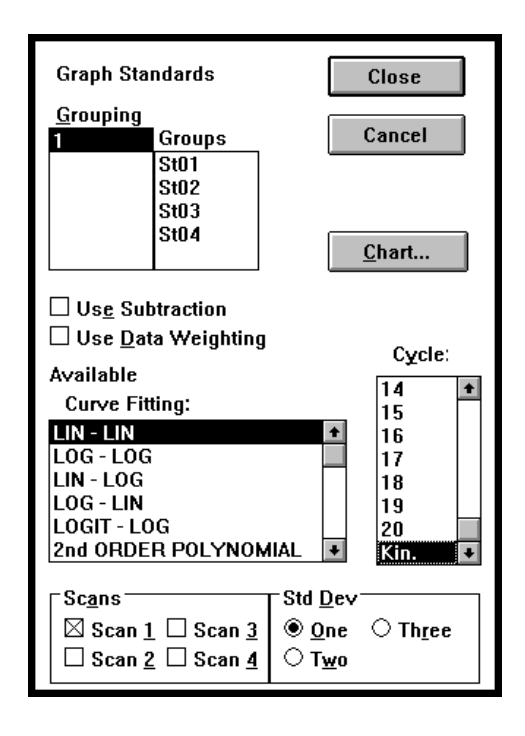

**Figure 3-11 Graph Standards Dialog Box**

<span id="page-57-0"></span>2. Select a Grouping.

3. Select the following parameters as needed.

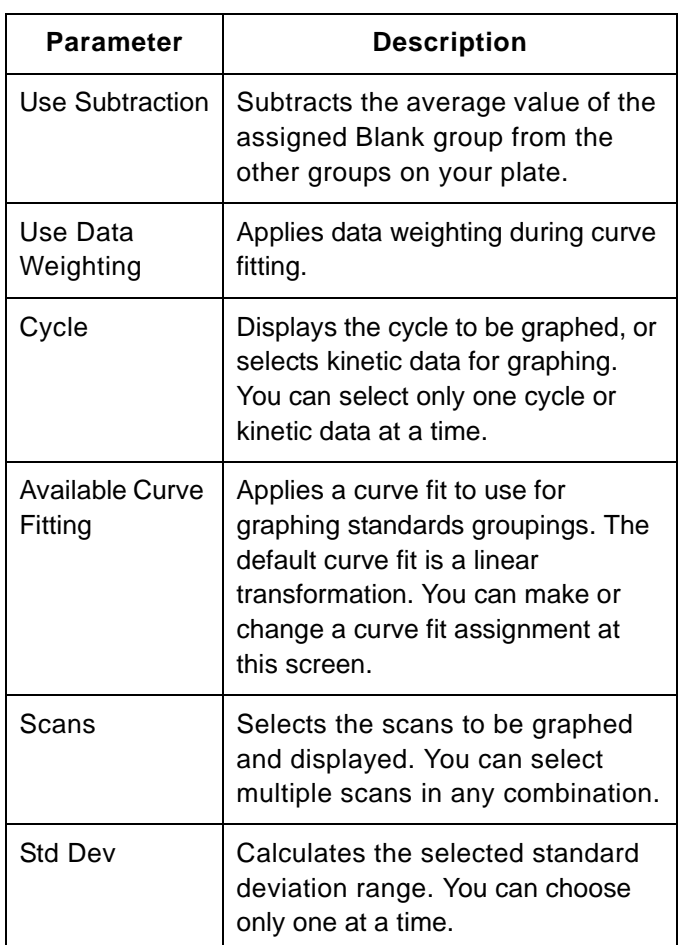

4. Click **Chart** when you are finished.

The CytoCalc software accesses Microsoft Excel and creates graphs of your data. When calculations are finished, a display similar to the examples in [Figure 3-12](#page-59-0) or [Figure 3-13](#page-60-0) appears.

#### **Raw fluorescence data**

When graphing raw fluorescence data, each chart displays the least-squares best-fit curve for the formula you chose, the raw data points, and the standard deviation limits. The legend shows the symbols for data points and the standard deviation values.

You can save and print your charts using the commands on the Excel File menu. You can also change scaling and add text to the charts. Refer to the Excel manual for instructions.

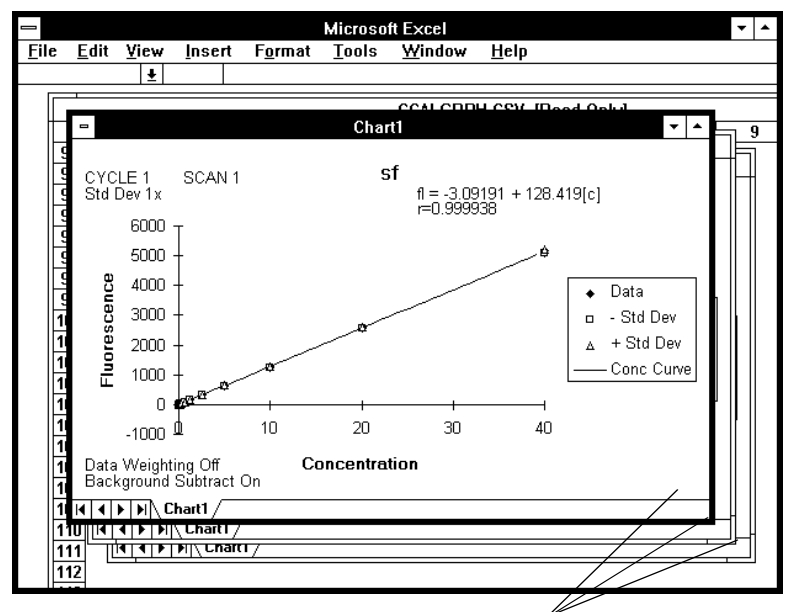

<span id="page-59-0"></span>One chart for each scan of each cycle is displayed

#### **Figure 3-12 Standards Chart**

**Kinetic data** When graphing kinetic data, the CytoCalc software creates a graph showing the maximum change (initial rate) in fluorescence for each concentration level.

> **NOTE:** The Y-axis label in [Figure 3-13](#page-60-0) refers to change in fluorescence or ∆ Fluorescence.

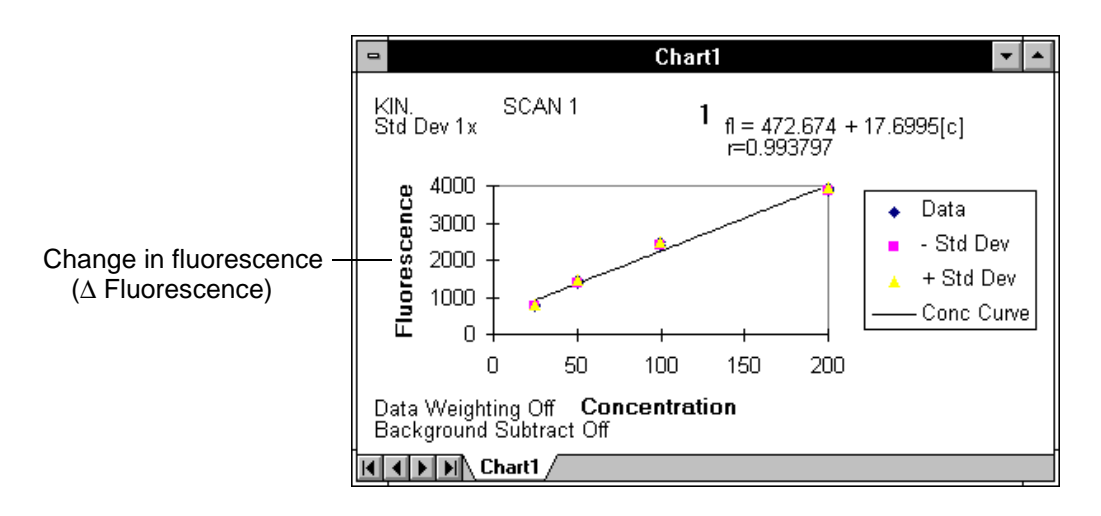

<span id="page-60-0"></span>**3 Figure 3-13 Standards Chart (Initial Rate) for Kinetic Data**

## **3.4.3 Graphing Unknowns**

To create a bar chart of unknowns:

1. Select **Unknowns** from the Graph menu (Alt, G, U). The Graph Unknowns dialog box appears ([Figure 3-14](#page-61-0)).

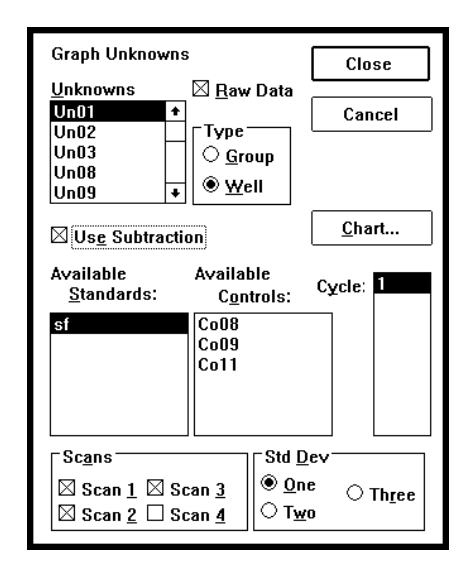

**Figure 3-14 Graph Unknowns Dialog Box**

- <span id="page-61-0"></span>2. Select an unknown. Any previously assigned standards grouping and control group are highlighted.
- 3. Select the following parameters as needed.

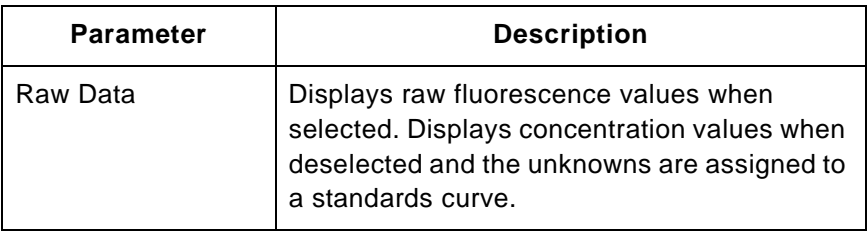

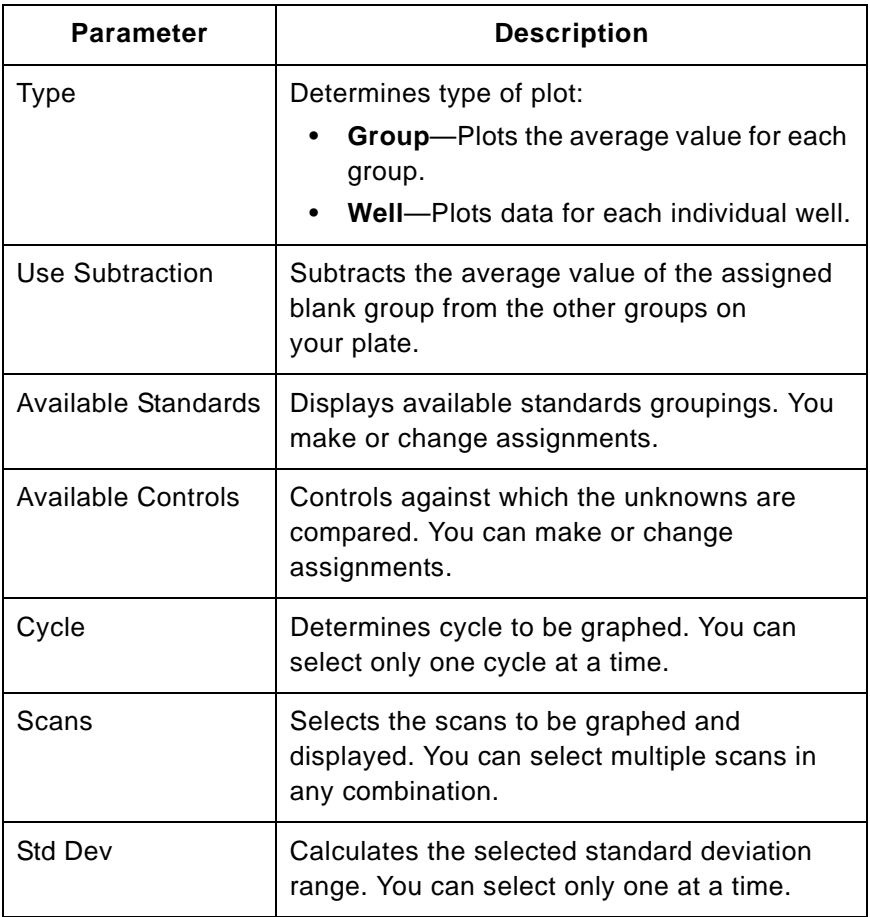

4. Click **Chart** when you are finished.

The CytoCalc software accesses Microsoft Excel and creates a chart with your data. When calculations are finished, a display similar the example in [Figure 3-15](#page-63-0) appears.

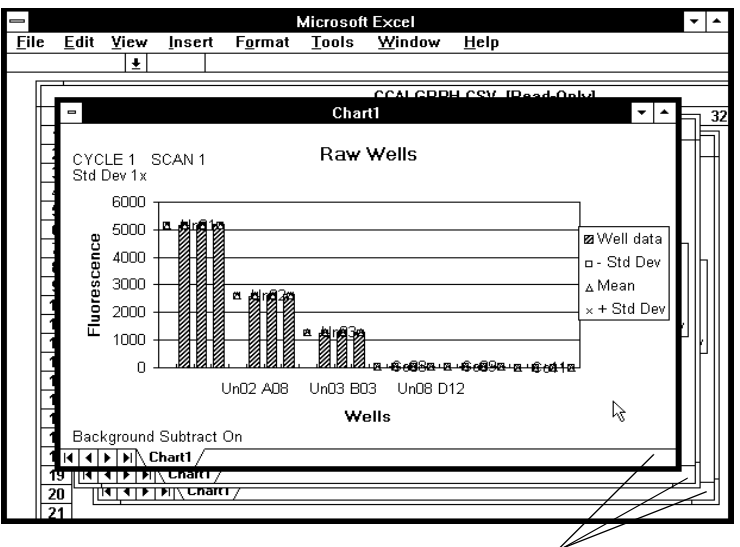

One chart for each scan of each cycle is displayed

#### **Figure 3-15 Unknowns Chart**

<span id="page-63-0"></span>The chart shows a bar graph using either controls and unknowns (raw data) or standards and unknowns (calculated data). You see a separate chart for each scan of each cycle.

You can save and print your charts using the commands on the Excel File menu. You can also change scaling and add text to the charts. Refer to the Excel manual for instructions.

5. Select **End Data Display** from the File menu. (Alt, F, D, Enter)

The Excel software closes, and the CytoCalc Data Format dialog box appears.

### **3.4.4 Graphing Unknowns Using Kinetic Data**

To create a bar chart of the maximum change (initial rate) in fluorescence of unknowns using kinetic data:

1. Select **Unknowns** from the Graph menu.

**Graph Unknowns** Close Unknowns  $\boxtimes$  Raw Data E01 Cancel E<sub>02</sub> Type<sup>-</sup> EO3  $\textcolor{blue}{\bullet}$  Group E04  $\circ$  Well FO1 Chart...  $\Box$  Use Subtraction Available Available Standards: Controls: Cycle: Cycle list16  $\bullet$ 17 18 19 Kinetic 20 cycle Kin. r. Scans Std Dev  $\circledast$  One  $\boxtimes$  Scan 1  $\Box$  Scan 3  $\circlearrowright$  Three  $\circ$  Two  $\square$  Scan 2  $\square$  Scan 4

The Graph Unknowns dialog box appears ([Figure 3-16](#page-64-0)).

**Figure 3-16 Graph Unknowns Dialog Box**

- <span id="page-64-0"></span>2. Select an unknown.
- 3. Select **Raw Data** to display the change in fluorescence.
- 4. Select **Group**.
- 5. Select **Kin.** from the Cycle list ([Figure 3-16](#page-64-0)).
- 6. Select the appropriate parameters.

7. Click **Chart**.

A chart using data from the Kinetics cycle is created and displayed ([Figure 3-17](#page-65-0)).

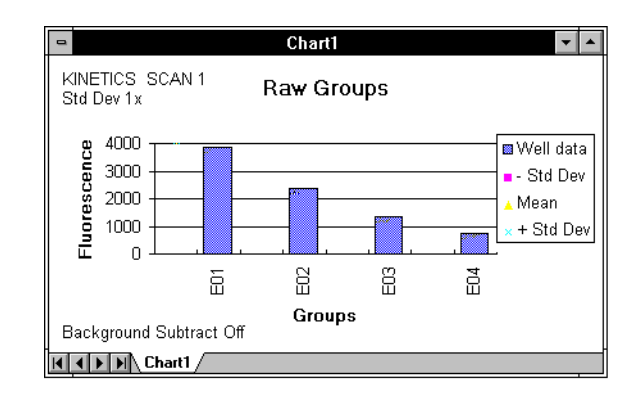

<span id="page-65-0"></span>**Figure 3-17 Unknowns Chart for Kinetic Data**

## **3.5 Printing from the Plate Layout Screen**

The CytoCalc software enables you to print the results of data calculation from the Plate Layout screen. The printout can contain all or part of the information included on the Excel spreadsheet.

To print the results from a data file:

1. Select **Print** from the File menu (Alt, F, P). The File Print dialog box appears ([Figure 3-18](#page-66-0)).

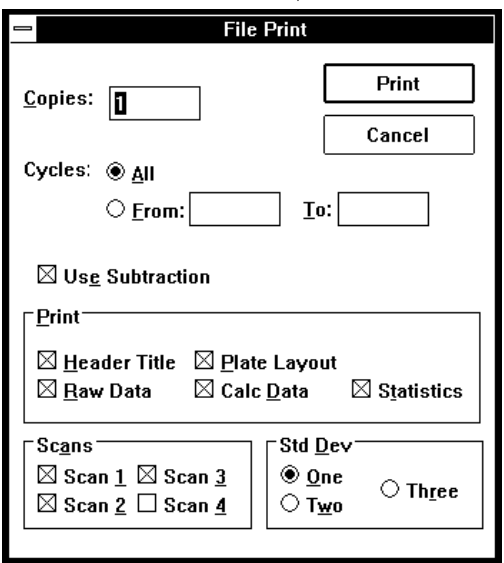

**Figure 3-18 File Print Dialog Box**

<span id="page-66-0"></span>2. Select the number of copies to print. The default is 1.

3. Select the following parameters as needed:

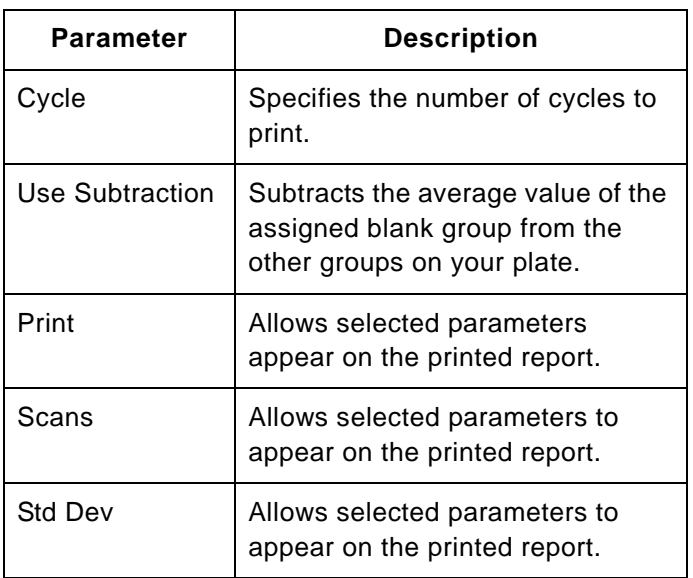

4. Click **Print** when you are finished. Click **Cancel** to close the box without printing.

The files are printed in an Excel spreadsheet layout.

# **3.6 Converting Files**

The CytoCalc software allows you to convert your data files (\*.MFR) to a format that can be read by the TiterCalc or Delta-Soft software packages.

#### **Converting** To convert files:

**files** 1. Select **Convert** from the File menu (Alt, F, C). The File Convert dialog box appears [Figure 3-19](#page-68-0).

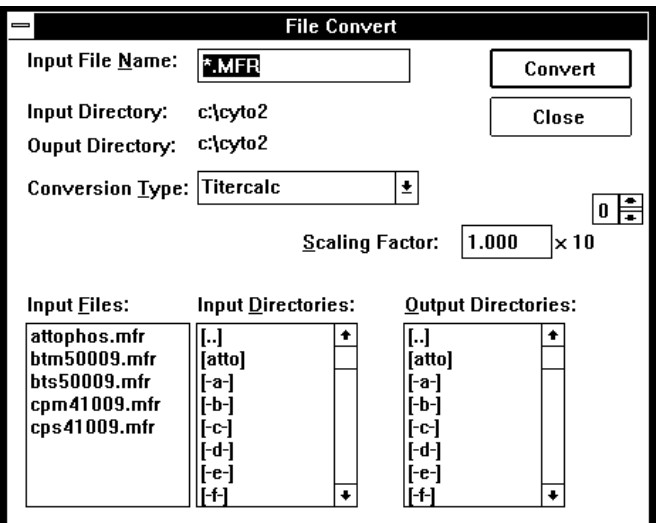

**Figure 3-19 File Convert Dialog Box**

- <span id="page-68-0"></span>2. Change the input and output directories, if necessary.
- 3. Select the file that is to be converted from the Input Files list box.
- 4. Select the Conversion Type, if necessary. TiterCalc is the default.
- 5. Enter the scaling factor. Titercalc and Delta-Soft require a range of 0 to 9.999. Use the box above the number 10 to enter an exponent value. The default exponent is 0. You can enter: 1, 0, -1, -2, -3, -4, or -5.
- 6. Click **Convert** to convert the files. You can use the converted files in the selected calculation software.

Click **Close** to close the box without converting files.

#### **Converted file name format**

Files are saved in the chosen conversion type. The converted file name consists of the eight characters (maximum) of the \*.MFR file name, with a new appended extension identifying the cycle and scan.

For example, the conversion file containing the data from cycle 1 and scan 4 of data file CAPRINE.MFR would have the name CAPRINE.014.

# **3.7 Deleting Files**

You can delete CytoCalc files from your hard disk to recover working space. You can make copies of the files on a different disk for backup or print out the data files.

To delete files:

- 1. Select **Delete** from the File menu (Alt, F, D).The File Delete dialog box appears.
- 2. Click the file type to delete.
- 3. Use the scroll bar to change directories if necessary.
- 4. Select the file to delete.
- 5. Click **Delete** to delete the file. An alert box appears asking you to confirm your choice.
	- Click **Yes** to confirm deletion.
	- Click **No** to cancel the deletion and return to the Delete dialog box.
- 6. Click **Close** to return to the Plate Layout screen.

Chapter 3 Displaying, Graphing, and Printing Data
# [A](#page-72-0)

# <span id="page-72-2"></span><span id="page-72-0"></span>**Example Files**

This appendix contains:

- **Overview**
- File description

### **Overview** A group of pre-configured work files (\*.CFL) and data files (\*.MFR) are loaded on your computer when you install the CytoCalc software. These template files contain example plate layout and data handling information.

You can use the example files to:

- Click on different wells to see the information displayed in the edit bar for each well type.
- Use the Data and Graph pull-down menus to see how the calculation and graphing options are configured.
- Change any of the calculation and graphing options to see the effect of your changes on the data display and printout.
- Save changed files to a different name using the Save As command on the File menu without changing the template file.

## **Opening the template files**

- <span id="page-72-1"></span>1. Select **Open** from the File menu to open a \*.CFL template work file.
- 2. Select **Open** from the File menu to open a \*.MFR data file onto the template.

**File description** The first four work files listed are increasingly complex configurations for use with the either the BTS\*.MFR or CPS\*.MFR data files. These files illustrate four different ways of treating data from a single scan of a 96-well plate. Use the same data file as you step through each work file.

The following template files are included:

- **EXAMPLE1.CFL**—Defines a single standard curve made up of 12 dilutions with six replicates of each concentration, and 2 rows of blanks.
- **EXAMPLE2.CFL**—Redefines some of the standards wells from the EX1SE8X2 CFL file as unknowns. Calculated values of these unknowns should correspond to the standards values from which they were converted.
- **EXAMPLE3.CFL—Introduces the hide feature. Use this** feature when the data contains obvious outliers, especially if standards are out of range of the CytoFluor II Fluorescence Plate Reader (99999 for CytoFluor II, 9999 for CytoFluor 2300/2350).
- **EXAMPLE4.CFL—Introduces control wells to the** template. This example is helpful in illustrating how to use the Unknowns command on the Graph menu. Note the differences when the Raw Data check box is selected or unselected and when the control wells are either assigned or not assigned to an unknown.
- **CFATTO.CFL**—Used with the ATTOPHOS.MFR data file as an example of a ligand-binding (ELISA) assay requiring use of the 4-parameter fit to the logistic equation.
- **KINETICS.CFL**—Used with the KIN2.MFR data file as an example of a kinetic curve of Attophos dilutions. Uses a 4-parameter fit.
- **MA\*.CFL work files**—Used with the MA147S.CSV data file as examples of CytoFluor 2300 series data analyses.

**A**

# <span id="page-74-1"></span>[B](#page-74-0)

# <span id="page-74-0"></span>**Hints for Using Excel**

This appendix contains:

- Setting page orientation
- Using Print Preview and setting page breaks
- <span id="page-74-2"></span>• Displaying the regression equation

## **Setting page orientation**

The CytoCalc software uses Microsoft Excel to display all data and graphics. When Excel displays CytoCalc data, all Excel features are available. The spreadsheet printout is best formatted when printed in the landscape mode on an 8.5-inch X 11-inch page using an HP LaserJet printer. You can check the orientation of the page in Excel by using Print Preview in the File menu.

To set page orientation:

- 1. Select **Page Setup** from the File menu.
- 2. Click **Landscape**.
- 3. Click **OK** to exit the setup box.

You can also change the printer setup through the Windows Control Panel.

## **Using Print Preview and setting page breaks**

<span id="page-75-0"></span>The CytoCalc Data Format dialog box allows you to select any combination of five display options (Header, Raw Data, Plate Layout, Value Format, and Statistics Format) for Excel. A default page break is inserted after each of the five display options. You can preview your Excel spreadsheet before printing it, and customize it by adding page breaks if necessary.

To preview your printout:

- 1. Select **Print Preview** from the File menu.
- 2. Step through each page using the Next/Previous buttons at the top of the screen.
- 3. If satisfactory, click **Print**.
- 4. Select **Close** to return to the spreadsheet.

To insert additional page breaks:

- 1. Go to column A and click on the row where you want the page break to occur.
- 2. Select **Page Break** from the Insert menu.
- 3. Repeat this process until you have formatted your printout.

## **Displaying the regression equation**

<span id="page-75-1"></span>When you use the Graph Standards commands to find a best-fit curve for your standards, the graph and associated information are displayed as an Excel Chart. If Excel displays any extra toolbars at the bottom of the screen, the regression equation and some of the statistics parameters will not be displayed on the chart.

To hide extra toolbars:

- 1. Select **Toolbars** from the View menu.
- 2. Click on the selection boxes of the toolbars you want to hide.
- 3. Click **OK**.

When you close Excel in this configuration, the setup will be retained the next time Excel is opened.

**B**

# <span id="page-76-0"></span>**Helpful Hints**

# [C](#page-76-0)

## **Multiple experiments on a single plate**

<span id="page-76-1"></span>Use unique names that have the same number of characters when you define Standards Grouping names for each experiment on the plate. This correctly displays group assignments made with the Link feature when you review them with the Data Format feature, and when you review assignments made with the Data Format feature in the Link editor. All names are case sensitive — abc  $\neq$  Abc  $\neq$  aBc, etc.

Examples of acceptable Standards Grouping name combinations on a plate:

- ab1, ab2, ab3 (each name unique and of the same length).
- a, b, cde, de, df, da (unique leading characters with different lengths and all names with the same leading character are of equal length).

<span id="page-76-2"></span>If you use Standards Grouping names with different lengths and identical leading characters, then the assignments you make are displayed incorrectly in when you switch between the Link feature and the Data Format feature. Only the display is affected. Calculations are not affected.

**Assigning group names** When you assign group names sequentially by number, use leading zeroes for all single digit values. Group lists are sorted alphanumerically for display. Only the display order is affected by the sorting. Calculations are not affected.

#### Appendix C Helpful Hints

**C** For example:<br>
• Use: (I

- Use: (Un01, Un02,... Un09, Un10, ...Un20).
- Do not use: (Un1, Un2,...Un9, Un10, ...Un20).

This may be sorted as: Un1, Un10, Un11,....Un19, Un2, Un20, and so on.

**Modifying** To change group parameters except the group name:

<span id="page-77-1"></span>1. Click on one well of the group.

### **parameters**

**group**

- 
- 2. Make the desired change in the Edit bar.
- 3. Click the Accept button (Enter). The change is applied to all other group members without affecting any other group parameter or assignment.

To change the group name:

- 1. Click on one well of the group.
- 2. Enter the new group name in the edit bar.
- 3. Click **Yes** on the Change all occurrences? dialog box.

Click **No** to apply the new name to only the highlighted wells.

4. Reassign the group to the appropriate standards grouping.

## **Standards curves and calculating unknowns**

<span id="page-77-0"></span>When you select Standards from the Graph menu, and choose one of equations in the list box, the curve relating fluorescence (y-axis) to concentration of standard (x-axis) is displayed. The calculated regression equation is displayed on the graph as:

> fl [fluorescence] =  $f(c)$  [concentration of standard]

<span id="page-78-3"></span><span id="page-78-2"></span><span id="page-78-1"></span><span id="page-78-0"></span>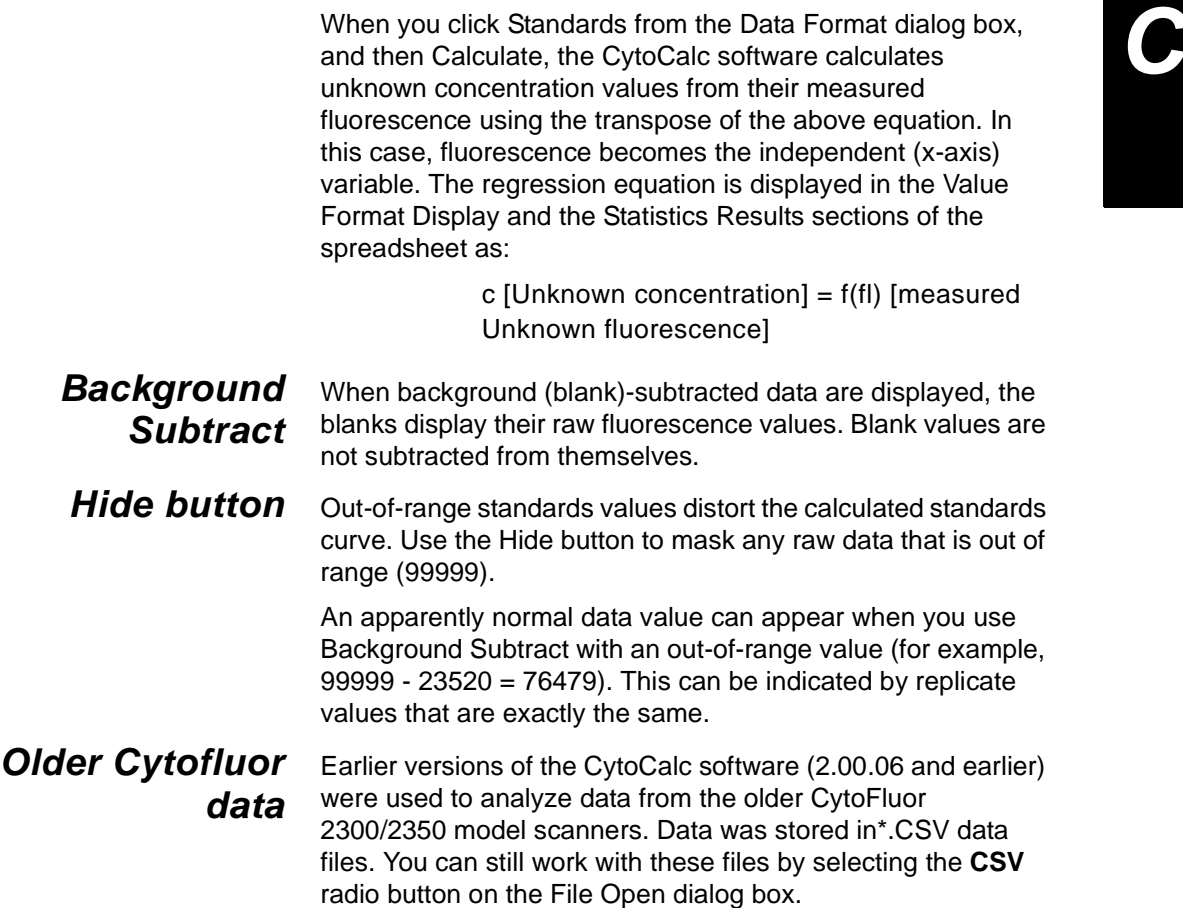

Appendix C Helpful Hints

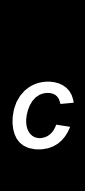

# <span id="page-80-0"></span>**Technical Support and Training**

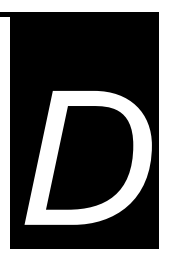

## **This appendix contains the following sections:**

- [D.1 Contacting Technical Support ........................D-2](#page-81-0)
- [D.2 Obtaining Technical Documents.....................D-8](#page-87-0)
- [D.3 Obtaining Customer Training Information.....D-10](#page-89-0)

[D](#page-80-0)

# <span id="page-81-0"></span>**D.1 Contacting Technical Support**

**Overview** You can contact Applied Biosystems for technical support:

- By e-mail
- By telephone or fax
- Through the Applied Biosystems web site

**NOTE:** For information on obtaining technical documents such as Applied Biosystems user documents, MSDSs, and certificates of analysis, see ["Obtaining Technical](#page-87-0)  [Documents" on page D-8](#page-87-0).

**By E-mail** You can contact technical support by e-mail for help in the product areas listed below.

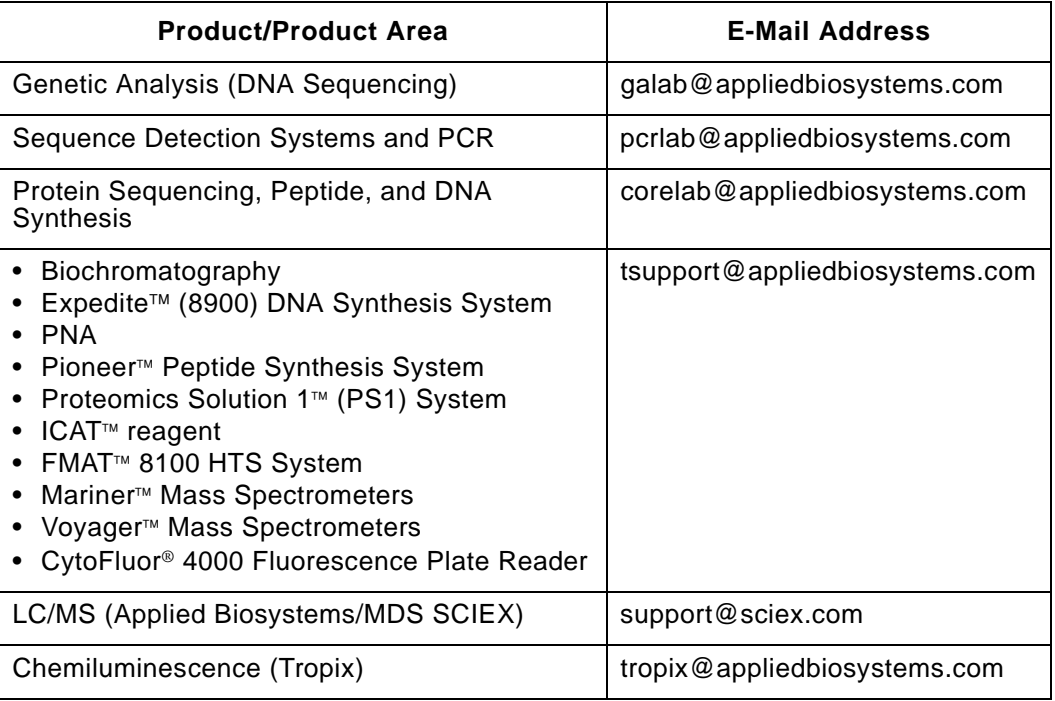

**By telephone or fax (North America)** To contact Applied Biosystems Technical Support in North America, use the telephone or fax numbers in the table below. **NOTE:** To schedule a service call for other support needs,

<span id="page-82-1"></span><span id="page-82-0"></span>or in case of an emergency, dial **1.800.831.6844, then** press **1**.

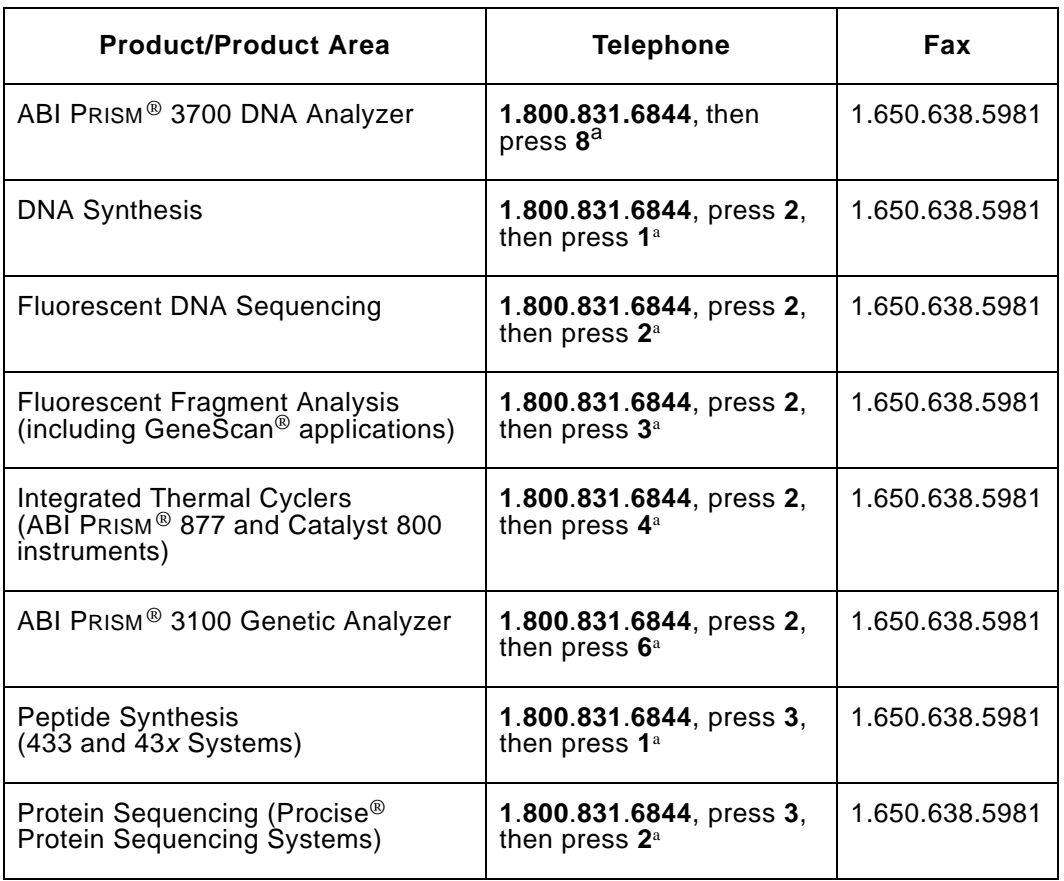

[D](#page-80-0)

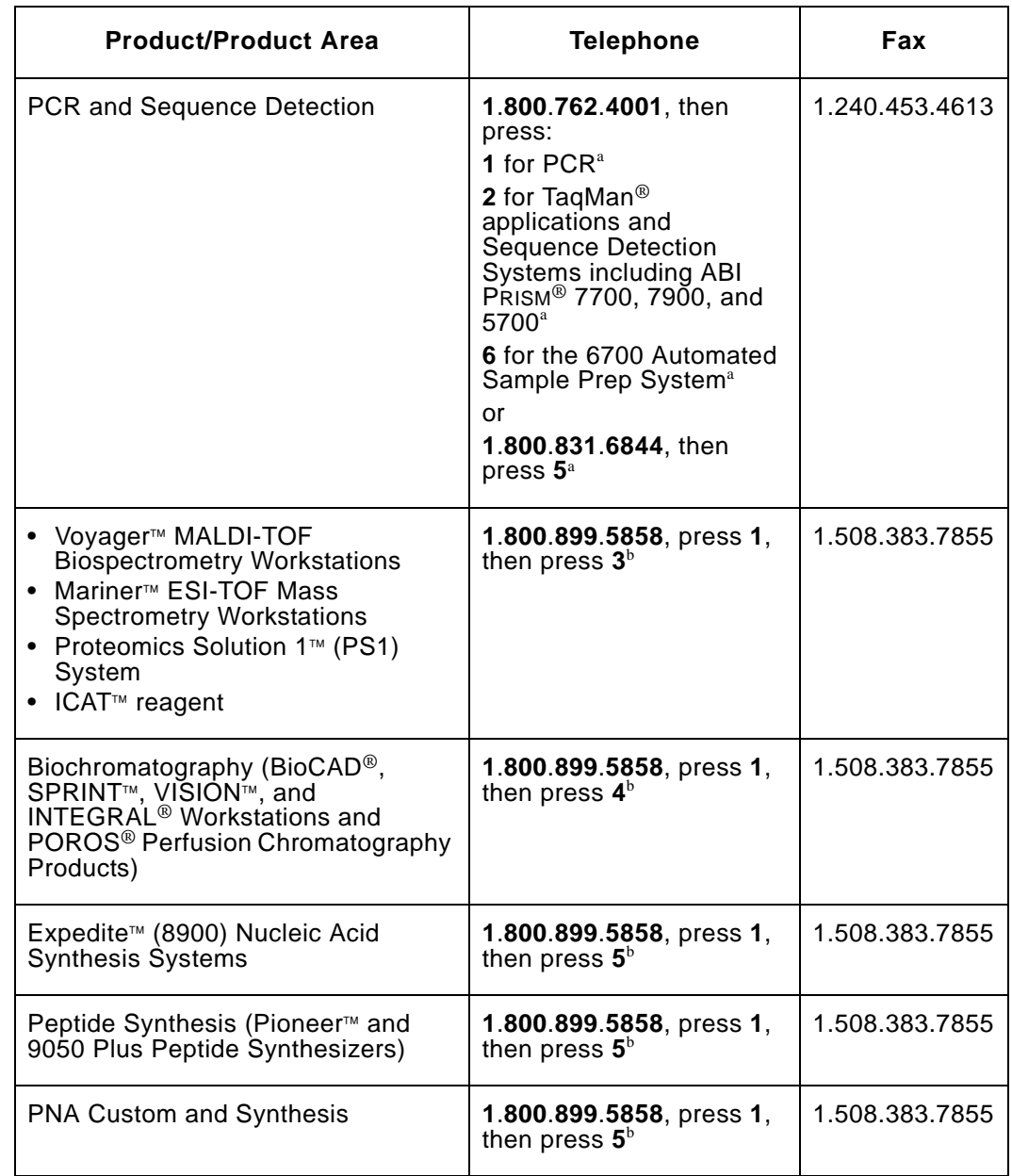

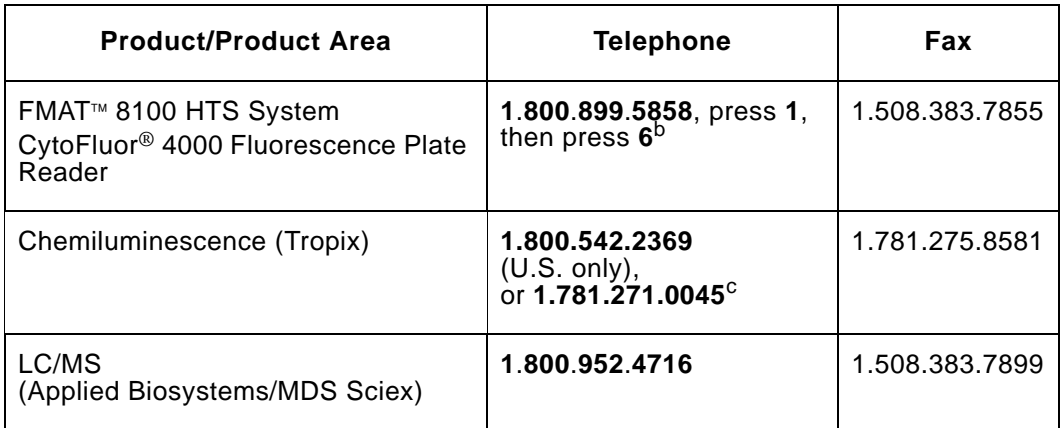

<span id="page-84-0"></span>a. 5:30 A.M. to 5:00 P.M. Pacific time.

<span id="page-84-1"></span>b. 8:00 A.M. to 6:00 P.M. Eastern time.

c. 9:00 A.M. to 5:00 P.M. Eastern time.

**By telephone or fax (outside North America)** To contact Applied Biosystems Technical Support or Field Service outside North America, use the telephone or fax numbers below.

<span id="page-84-2"></span>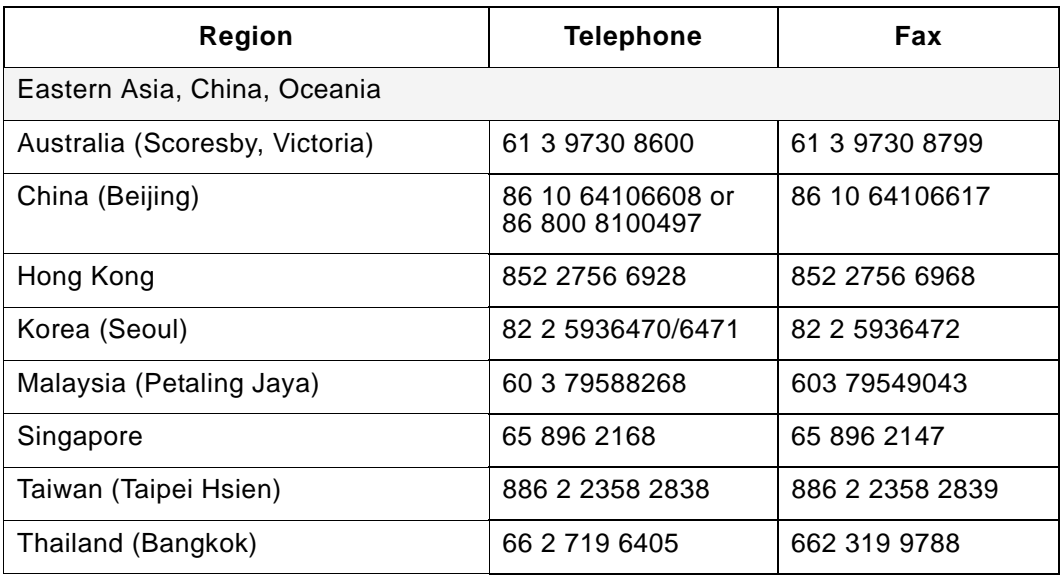

<span id="page-85-0"></span>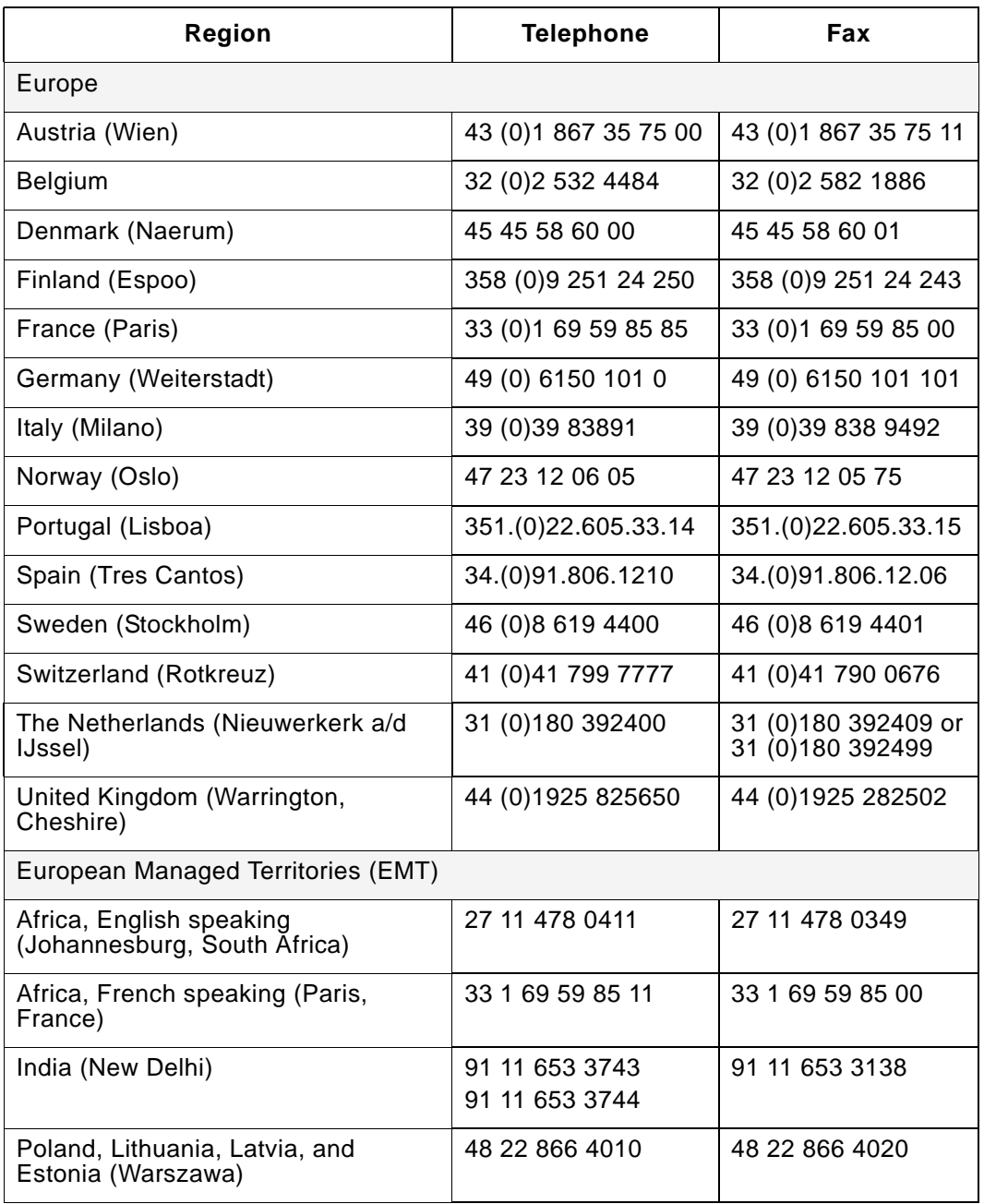

[D](#page-80-0)

<span id="page-86-1"></span><span id="page-86-0"></span>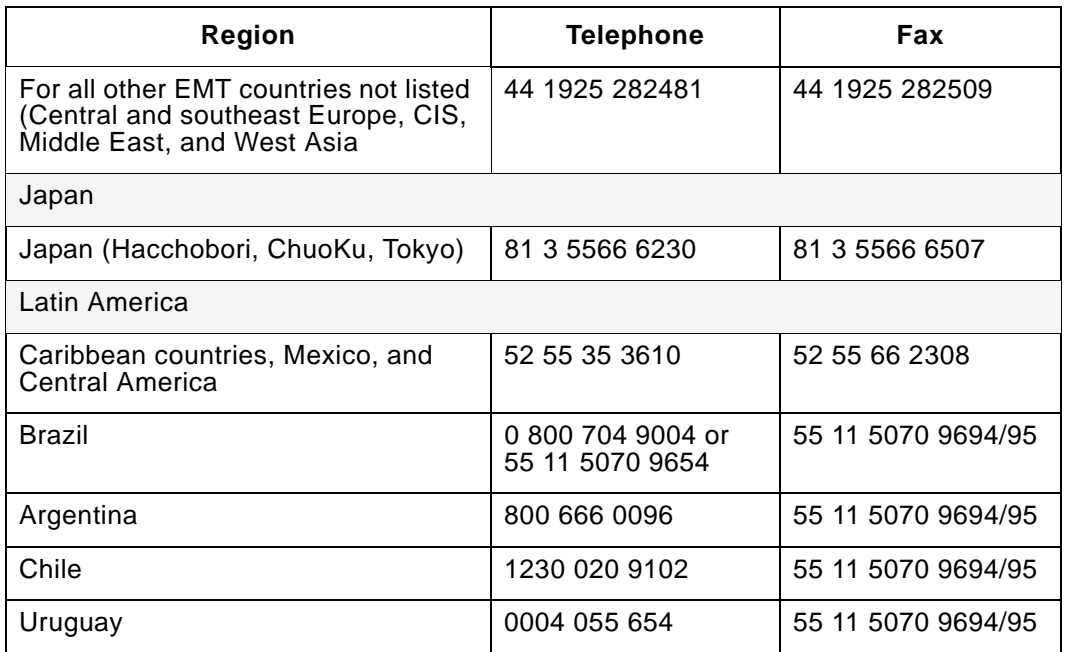

### **Through the Applied Biosystems web site**

To contact Technical Support through the Applied Biosystems web site:

- 1. Go to **www.appliedbiosystems.com**
- 2. Click **Services & Support** at the top of the page, then click **Frequently Asked Questions**.
- 3. Click **Contact Support** in the contents list at the left of the screen.
- 4. Click your geographic region for the product area of interest.
- 5. In the Personal Assistance form, enter the requested information and your question, then click **Ask Us RIGHT NOW**.
- 6. In the Customer Information form, enter the requested information, then click **Ask Us RIGHT NOW**.

Within 24 to 48 hours, you will receive an e-mail reply to your question from an Applied Biosystems technical expert.

# <span id="page-87-0"></span>**D.2 Obtaining Technical Documents**

#### **Overview** You can obtain technical documents, such as Applied Biosystems user documents, MSDSs, certificates of analysis, and other related documents for free, 24 hours a day. You can obtain documents:

- <span id="page-87-1"></span>• By telephone
- Through the Applied Biosystems web site

## **Ordering documents by telephone**

[D](#page-80-0)

- To order documents by telephone:
- 1. From the U.S. or Canada, dial **1.800.487.6809**, or from outside the U.S. and Canada, dial **1.858.712.0317**.
- 2. Follow the voice instructions to order documents (for delivery by fax).

**NOTE:** There is a limit of five documents per fax request.

## **Obtaining documents through the web site**

To view, download, or order documents through the Applied Biosystems web site:

- 1. Go to **www.appliedbiosystems.com/**
- 2. At the top of the page, click **Services & Support** at the top of the page, then click **Documents on Demand**.
- 3. In the search form, enter and select search criteria, then click **Search at the bottom of the page**.
- 4. In the results screen, do any of the following:
	- Click  $\mathbb{Z}$  to view a PDF version of the document.
	- Right-click , then select **Save Target As** to download a copy of the PDF file.
	- Select the **Fax** check box, then click **Deliver Selected Documents Now** to have the document faxed to you.
	- Select the **Email** check box, then click **Deliver Selected Documents Now** to have the document (PDF format) e-mailed to you.

**NOTE:** There is a limit of five documents per fax request, but no limit on the number of documents per e-mail request.

# <span id="page-89-0"></span>**D.3 Obtaining Customer Training Information**

<span id="page-89-1"></span>To obtain Applied Biosystems training information, go to **www.appliedbiosystems.com**, click **Services & Support** at the top of the screen, then click **Training**.

# **Index**

# **A**

Assigning blank wells [2-9](#page-24-0) blanks [2-22](#page-37-0) control wells [2-10](#page-25-0) controls and standards [2-20](#page-35-0) controls to unknowns [2-20](#page-35-1) curve fit [2-17,](#page-32-0) [2-19](#page-34-0) empty wells [2-10](#page-25-1) groups to groupings [2-14](#page-29-0) standards to unknowns [2-20](#page-35-1) standards wells [2-9](#page-24-1) unknown wells [2-9](#page-24-2) wells [2-7](#page-22-0) Assignments, group [2-11](#page-26-0)

## **B**

Background subtraction [C-3](#page-78-0) [see also Blank wells, assigning](#page-37-0) Blank wells assigning [2-9](#page-24-0) assigning groups to [2-22](#page-37-0) description [2-5](#page-20-0)

# **C**

Calc Data, displaying in Excel [3-9](#page-48-0) Calculating unknowns [C-2](#page-77-0) Certificates of analysis obtaining [D-8](#page-87-1) CFL file description [1-2](#page-9-0) example [A-1](#page-72-1) saving plate layout as [2-24](#page-39-0) viewing sample [2-24](#page-39-1)

Changing parameters [C-2](#page-77-1) Concentration value [2-9,](#page-24-3) [2-10](#page-25-2) Control wells assigning [2-10](#page-25-0) description [2-6](#page-21-0) Controls, assigning to unknowns [2-20](#page-35-1) Converted file name [3-30](#page-69-0) Converting data files [3-29](#page-68-0) Copying well assignments [2-10](#page-25-3) CSV files [C-3](#page-78-1) Curve fit assigning [2-19](#page-34-0) description [2-12](#page-27-0) Curves, graphing [3-17](#page-56-0) Customer training, information [D-10](#page-89-1) Cycle box [3-5](#page-44-0) CytoCalc software exiting [1-7](#page-14-0) installing [1-5](#page-12-0) starting [1-6](#page-13-0) CytoFluor 2300/2350 [C-3](#page-78-1) CytoFluor II software [1-6](#page-13-1)

# **D**

Data displaying in Excel [3-12](#page-51-0) displaying on Plate Layout screen [3-2](#page-41-0) [knetic, see Kinetic data](#page-59-0) Data button [3-4](#page-43-0) Data files .CSV [C-3](#page-78-1) .MFR [1-2](#page-9-1) converting [3-29](#page-68-0) graphing [3-12](#page-51-1)

printing [3-15,](#page-54-0) [3-27](#page-66-0) viewing [3-3](#page-42-0) Data Format dialog box [2-18,](#page-33-0) [3-6,](#page-45-0) [3-17](#page-56-0) Default plate layout [1-7](#page-14-1) Deleting files [3-31](#page-70-0) Dilution factor [2-9](#page-24-4) Display parameters [3-7](#page-46-0) Displaying data in Excel [3-12](#page-51-0) on Plate Layout screen [3-2](#page-41-0)

## **E**

Empty wells, assigning [2-10](#page-25-1) Example Files [A-1](#page-72-2) [Excel, see Microsoft Excel software](#page-11-0) Exiting from CytoCalc software [1-7](#page-14-0) from Excel software [3-16](#page-55-0)

## **F**

Field Service in North America, contacting [D-3](#page-82-0) File name, converted [3-30](#page-69-0) File Open dialog box [3-2](#page-41-1) Files converting [3-29](#page-68-0) CSV [C-3](#page-78-1) deleting [3-31](#page-70-0) example [A-1](#page-72-2) Format Command [2-18](#page-33-0)

# **G**

Graph dialog box [3-17](#page-56-0) Graph menu overview [3-17](#page-56-0) standards [3-18](#page-57-0)

Graph Unknowns dialog box [3-22](#page-61-0) Graphing in Microsoft Excel software [3-12](#page-51-1) initial rate [3-20,](#page-59-1) [3-25](#page-64-0) standards curves [3-18](#page-57-0) unknowns [3-22](#page-61-1) unknowns using kinetic data [3-25](#page-64-1) Graphing parameters Available Controls [3-23](#page-62-0) Available Curve Fitting [3-19](#page-58-0) Available Standards [3-23](#page-62-0) Cycle [3-19,](#page-58-0) [3-23](#page-62-0) Raw Data [3-22](#page-61-2) Scans [3-19,](#page-58-0) [3-23](#page-62-0) Std Dev [3-19,](#page-58-0) [3-23](#page-62-0) Type [3-22](#page-61-2) Use Data Weighting [3-19](#page-58-0) Use Subtraction [3-19,](#page-58-0) [3-22](#page-61-2) Group assignments [2-11](#page-26-0) **Groupings** assigning a curve fit [2-19](#page-34-0) assigning with Format command [2-18](#page-33-0) assigning with Link editor [2-14](#page-29-0) definition [2-11](#page-26-1) reassigning groups [2-15](#page-30-0) Groups assigning [2-7,](#page-22-1) [2-8,](#page-23-0) [2-11](#page-26-2) assigning to groupings [2-14](#page-29-0) definition [2-11](#page-26-1) names [2-7](#page-22-2) reassigning [2-15](#page-30-0)

# **H**

Hardware requirements [1-3](#page-10-0) Header title [3-7](#page-46-1) Hidden wells, description [2-7](#page-22-3) Hide button [3-5,](#page-44-1) [C-3](#page-78-2) Hiding wells [3-5](#page-44-2) How to use t[his guide](#page-51-1) [v](#page-4-0)

# **I**

Initial rate, graphing [3-20,](#page-59-1) [3-25](#page-64-0) Installing CytoCalc software [1-5](#page-12-0) Microsoft Excel software [1-4](#page-11-0)

## **K**

Kinetic data displaying [3-3](#page-42-1) displaying in Excel [3-14](#page-53-0) graphing standards [3-18](#page-57-1) graphing unknowns [3-25](#page-64-2)

# **L**

Link editor, using [2-14](#page-29-1)

# **M**

Menu commands [vi](#page-5-0) MFR file description [1-2](#page-9-1) example [A-1](#page-72-2) Microsoft Excel software displaying data in [3-12](#page-51-0) displaying kinetic data [3-14](#page-53-0) graphing in [3-12](#page-51-1) hints [B-1](#page-74-1) installing [1-4](#page-11-0) printing data from [3-15](#page-54-0) setting default file location [1-4](#page-11-1) setting page breaks [B-2](#page-75-0) worksheet is blank (no grid lines) [1-5,](#page-12-1) [3-12](#page-51-2) Modifying parameters [C-2](#page-77-1) MSDSs, obtaining [D-8](#page-87-1) Multiple experiments [C-1](#page-76-1)

# **N**

Names groupings [C-1](#page-76-1) groups [2-7,](#page-22-2) [C-1](#page-76-2)

# **O**

Out-of-range values, hiding [3-5,](#page-44-1) [C-3](#page-78-2)

## **P**

Page breaks, setting in Excel [B-2](#page-75-0) [Parameters, display, see Display](#page-46-0)  parameters Parameters, graphing Available Controls [3-23](#page-62-1) Available Curve Fitting [3-19](#page-58-1) Available Standards [3-23](#page-62-1) Cycle [3-19,](#page-58-1) [3-23](#page-62-1) Raw Data [3-22](#page-61-2) Scans [3-19,](#page-58-1) [3-23](#page-62-1) Std Dev [3-19,](#page-58-1) [3-23](#page-62-1) Type [3-22](#page-61-2) Use Data Weighting [3-19](#page-58-1) Use Subtraction [3-19,](#page-58-1) [3-22](#page-61-2) Parameters, modifying [C-2](#page-77-1) Parameters, printing Cycle [3-28](#page-67-0) Print [3-28](#page-67-0) Scans [3-28](#page-67-0) Std Dev [3-28](#page-67-0) Use Subtraction [3-28](#page-67-0) Pasting well assignments [2-10](#page-25-3) Plate button [3-4](#page-43-0) Plate layout creating default [1-7](#page-14-1) displaying in Excel [3-8](#page-47-0) saving as work file [2-24](#page-39-0)

Plate Layout screen default [1-7,](#page-14-1) [2-2](#page-17-0) displaying data [3-2](#page-41-0) displaying kinetic data [3-3](#page-42-1) parts of screen [2-3](#page-18-0) Ribbon controls [3-4](#page-43-0) viewing data [3-2](#page-41-2) Preface [v](#page-4-0) **Printing** area of spreadsheet [3-15](#page-54-0) entire spreadsheet [3-15](#page-54-0) from Plate Layout screen [3-27](#page-66-0) setting page orientation [B-1](#page-74-2) Printing parameters Cycle [3-28](#page-67-0) Print [3-28](#page-67-0) Scans [3-28](#page-67-0) Std Dev [3-28](#page-67-0) Use Subtraction [3-28](#page-67-0)

## **R**

Raw Data, displaying in Excel [3-9](#page-48-1) Reassigning, groups [2-15](#page-30-0) Regression equation displaying in Excel [B-2](#page-75-1) equation for [C-2,](#page-77-0) [C-3](#page-78-3) **Requirements** hardware [1-3](#page-10-0)

software [1-3](#page-10-0)

# **S**

Scan box [3-5](#page-44-0) Scans options, displaying in Excel [3-10](#page-49-0) Software CytoFluor II [1-6](#page-13-1) exiting CytoCalc [1-7](#page-14-0) installing [1-5](#page-12-2) requirements [1-3](#page-10-0)

starting [1-6](#page-13-0) version [v,](#page-4-1) [1-4](#page-11-2) Standard deviation options, displaying in Excel [3-11](#page-50-0) **Standards** assigning to unknowns [2-20](#page-35-1) hiding out-of-range values [3-5,](#page-44-1) [C-3](#page-78-2) Standards curves, graphing [3-18](#page-57-0) Standards groupings assigning with Format command [2-19](#page-34-0) assigning with Link editor [2-14](#page-29-0) definition [2-7,](#page-22-0) [2-11](#page-26-1) reassigning groups [2-15](#page-30-0) Standards wells assigning [2-9](#page-24-1) description [2-6](#page-21-1) **Statistics** calculating [3-10](#page-49-1) displaying in Excel [3-10](#page-49-1) Std Dev options, displaying in Excel [3-11](#page-50-0)

# **T**

Technical documents, obtaining [D-8](#page-87-1) Technical support, contacting Eastern Asia, China, Oceania [D-5](#page-84-2) Europe [D-6](#page-85-0) Japan [D-7](#page-86-0) Latin America [D-7](#page-86-1) telephone or fax in North America [D-3](#page-82-1)

# **U**

Unknown wells assigning [2-9](#page-24-2) description [2-5](#page-20-1) Unknowns calculating [C-2](#page-77-0) graph parameters [3-22](#page-61-3) graphing [3-22](#page-61-1) graphing using kinetic data [3-25](#page-64-2)

## **V**

Version of software [v,](#page-4-1) [1-4](#page-11-2)

## **W**

Wells assigning [2-7,](#page-22-0) [2-8](#page-23-0) copying assignments [2-10](#page-25-3) definitions [2-5](#page-20-2) hiding [3-5](#page-44-2) pasting assignments [2-10](#page-25-3) selecting [2-8](#page-23-0) Work file definition [1-2](#page-9-0) saving [2-24](#page-39-0) viewing [2-24](#page-39-1)

#### **Headquarters**

850 Lincoln Centre Drive Foster City, CA 94404 USA Phone: +1 650.638.5800 Toll Free (In North America): +1 800.345.5224 Fax: +1 650.638.5884

#### **Worldwide Sales and Support**

Applied Biosystems vast distribution and service network, composed of highly trained support and applications personnel, reaches into 150 countries on six continents. For sales office locations and technical support, please call our local office or refer to our web site at www.appliedbiosystems.com or to the Technical Support and Training appendix in this document.

#### **www.appliedbiosystems.com**

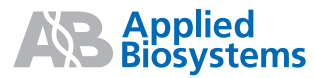

Applera Corporation is committed to providing the world's leading technology and information for life scientists. Applera Corporation consists of the Applied Biosystems and Celera Genomics businesses.

Printed in the USA, 07/2001 Part Number PH600007 Rev. A

an **Applera** business